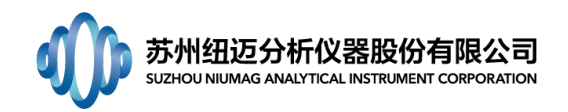

# $Q/A$  库

#### <span id="page-0-0"></span> $\blacksquare$ 录

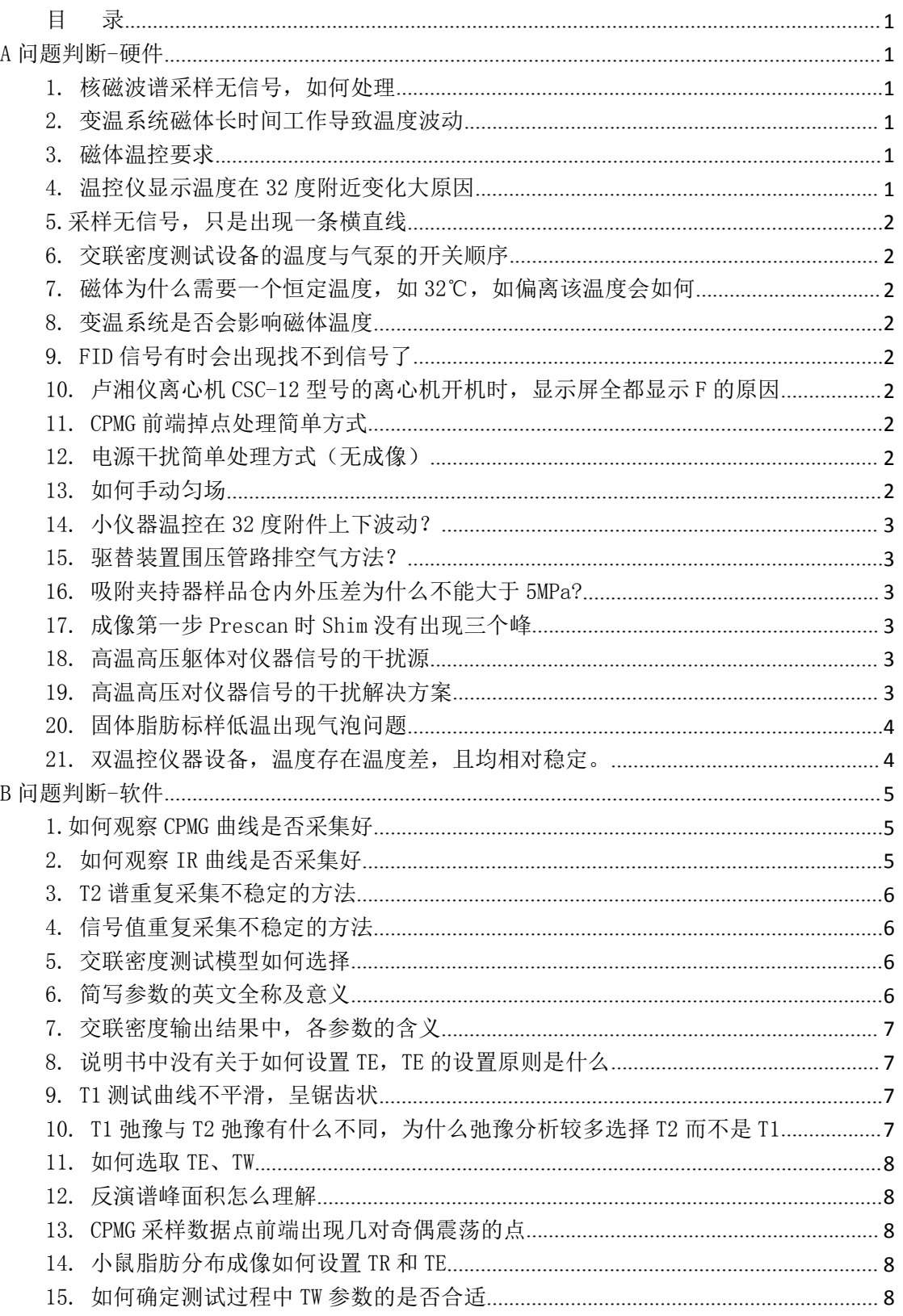

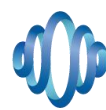

# 苏州纽迈分析仪器股份有限公司<br>suzhou niumag analytical instrument corporation

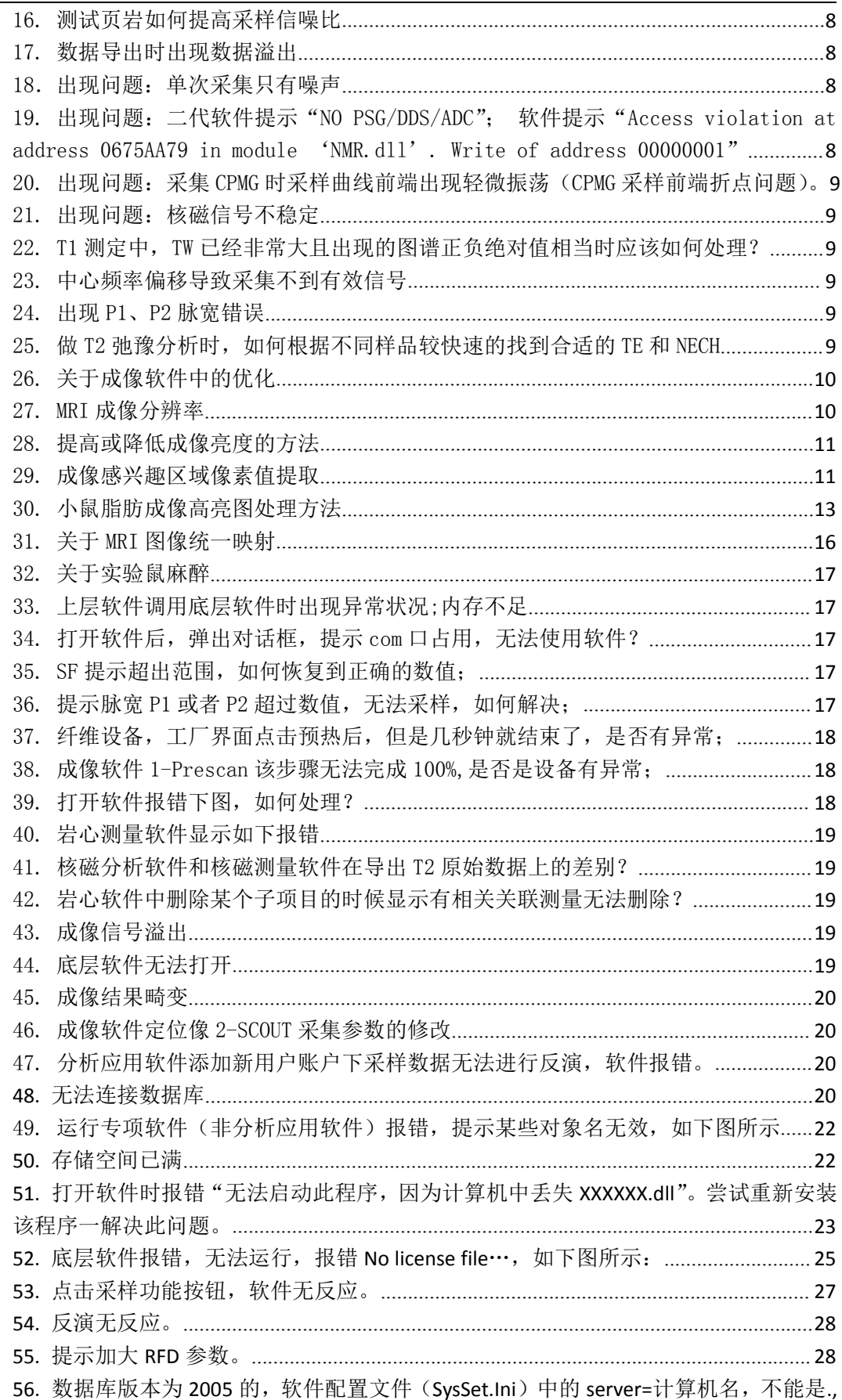

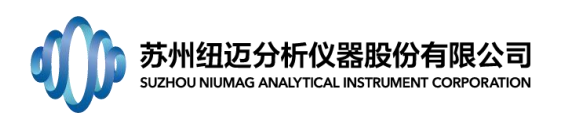

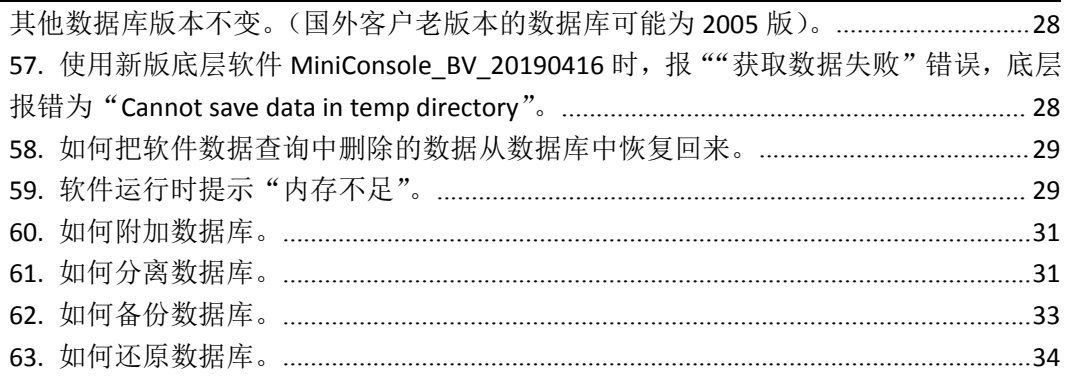

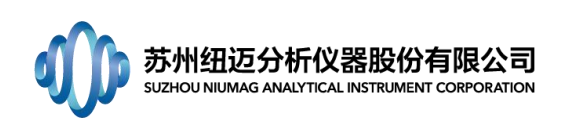

# <span id="page-3-0"></span>B 问题判断-软件

# <span id="page-3-1"></span>1.如何观察 CPMG 曲线是否采集好

答: 观察采集完成的 CPMG 曲线, 如图显示, 回波完全衰减完, 且无掉点, 衰减曲线到整个 采样 ACQ 时间的中间(500ms)衰减完全,以后(500~1000ms)都为平缓的噪声信号,并且 衰减曲线平滑,呈指数下降。

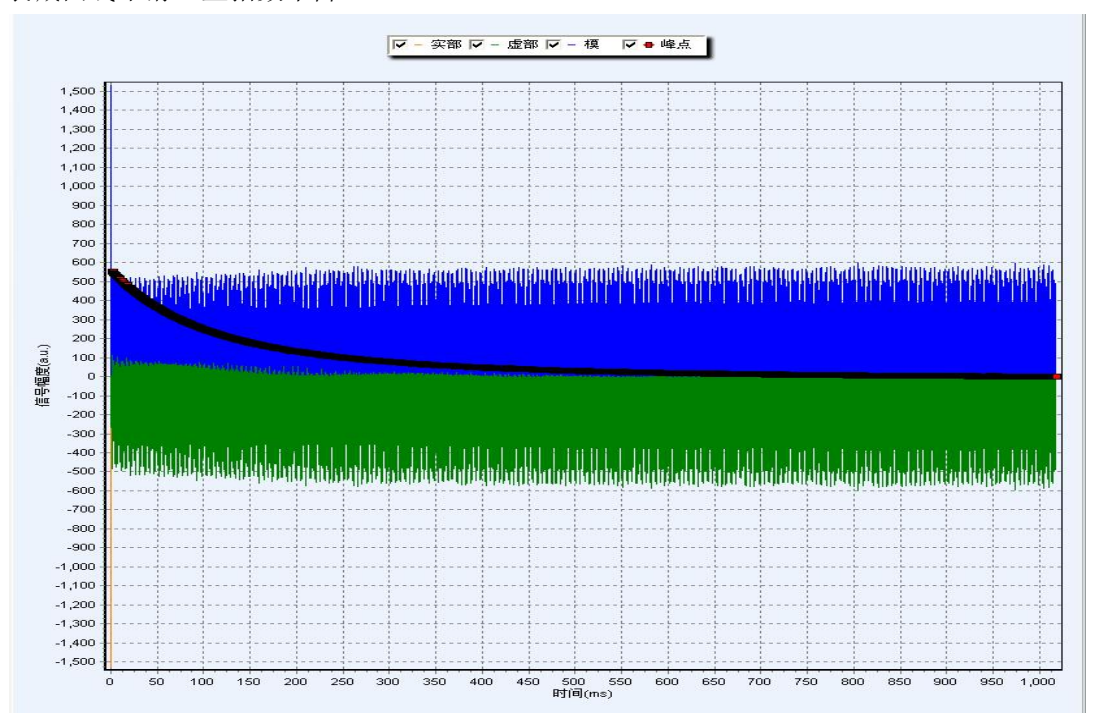

# <span id="page-3-2"></span>2. 如何观察 IR 曲线是否采集好

答:: 观察采集完成的 IR 曲线, 如图显示, 回波完全衰减完, 衰减曲线到整个采样 ACQ 时间 的中间(2500ms)衰减完全,以后(2500~5000ms)都为平缓的噪声信号,并且衰减曲线平 滑,呈指数上升。

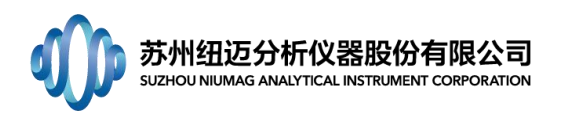

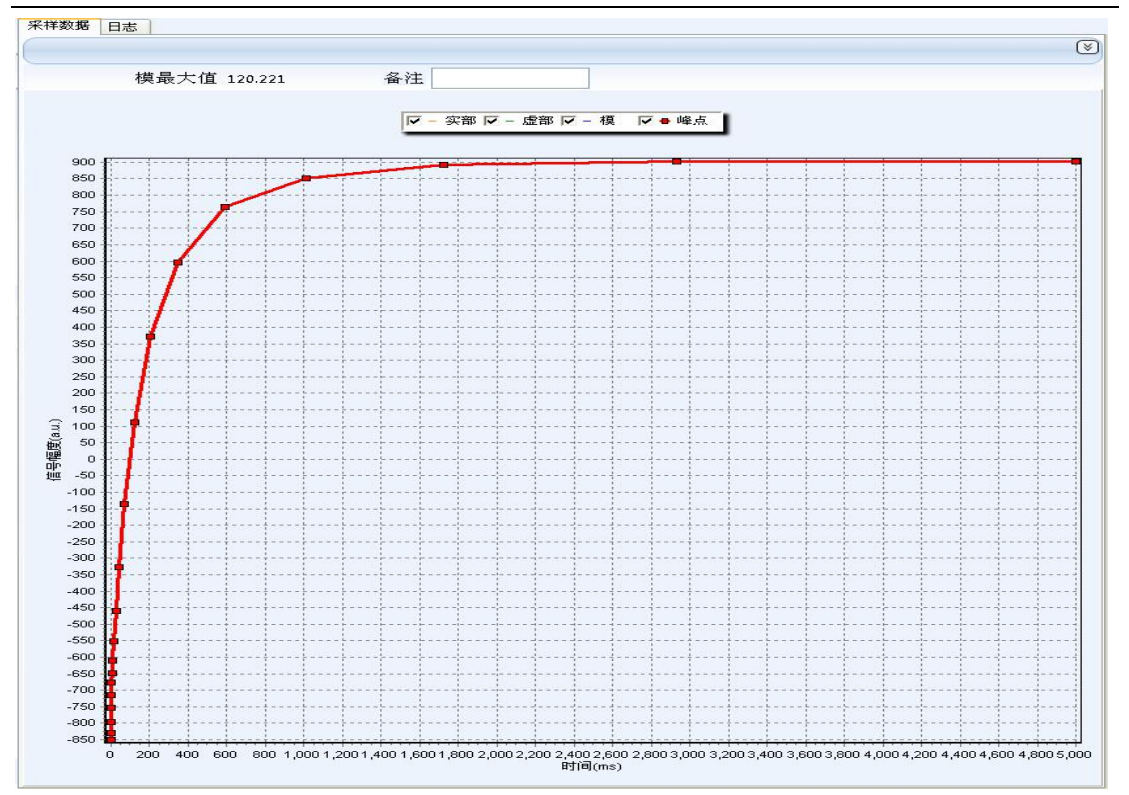

# <span id="page-4-0"></span>3. T2 谱重复采集不稳定的方法

答:<sup>T</sup>2谱不稳定主要受到两部分影响,一是样品温度与腔体温度进行热传递导致的弛豫变化, 二是信噪比较低时,受到噪声影响较大。针对第一个问题,我们可将样品放置在 32℃水浴 或者磁体腔体中恒温 10min 后测试。针对第二个问题,我们通过增加样品量、提高累加次数 解决该问题。

## <span id="page-4-1"></span>4. 信号值重复采集不稳定的方法

答:首先确定频率、脉宽是否重新校正,采样参数中 TW 重复等待时间是否已经足够样品弛 豫, 常规 TW $>5T_1$ 。

在上述问题都确认无误的情况下,考虑信号值不稳定的因素,主要受到两部分影响,一 是样品温度与腔体温度进行热传递导致的弛豫变化,二是信噪比较低时,受到噪声影响较大。 针对第一个问题,我们可将样品放置在 32℃水浴或者磁体腔体中恒温 10min 后测试。针对 第二个问题,我们通过增加样品量、提高累加次数解决该问题。

## <span id="page-4-2"></span>5. 交联密度测试模型如何选择

答:目前主要是使用 XLD 模型来进行交联密度测试。如果发现有些样品 XLD 模型的拟合曲线 与采样曲线后半段明显分离,且误差显示特别大的,再尝试使用 XLD2 模型,观察及对比一 下拟合结果及误差数值及测试结果重复性。

## <span id="page-4-3"></span>6. 简写参数的英文全称及意义

- 答:SEQ: sequence,序列
	- SF: spectrometer frequency, 谱仪频率;
	- O1: offset 1,漂移频率;

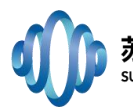

P1: pulse 1【pulse 90】, 90 度脉宽; TD: Time Domain Data Size, 时间点数据; DR: data radius,数据半径; PRG: Pre-amplifving Reciever Gain, 前置放大器增益 SW: Spectral Width,采样带宽; RFD: RF-Delay,射频延时; TW: wait time,重复采样等待时间; RG1: regulate analog gain 1, 模拟增益; DRG1: regulate digital gain1, 数字增益; NS: Number of Scans,重复采样次数; TE: echo time, 回波时间; NECH: number of echoes, 回波个数; Peaks parity:峰取点。

# <span id="page-5-0"></span>7. 交联密度输出结果中,各参数的含义

答:主要有:T2(ms) T2sol(ms) qMrl A(交联比重) B(悬尾链比重) C(自由链比重)  $Mc (kg/mol)$ T2 是交联链和悬尾链的弛豫时间,单位是毫秒; T2sol 是自由链(溶胶)的弛豫时间,单位是毫秒; A. 交联链信号站总信号的比例,也就是交联链质量整个样品质量的比例; B. B 悬尾链信号站总信号的比例,也就是悬尾链质量整个样品质量的比例; C. C 就是自由链的比重 Mc:数均分子量的概念 qMrl:实际上是:q\* Mrl q:样品交联部分的各项异性率; Mrl:样品在 Tg 一下的参与偶极矩。

# <span id="page-5-1"></span>8. 说明书中没有关于如何设置 TE,TE 的设置原则是什么

答: TE 即 Time of Echo 回波时间。CPMG 衰减曲线由 NECH 个点组成,TE 时间即为相邻两个 点之间的时间间隔,描述的是点的疏密程度。弛豫较快的样品,如粉末、木材等样品,信号 衰减较快,回波时间 TE 应设置较短一些, 弛豫较慢的样品, 如新鲜果蔬、稀浓度溶液等, 信号衰减较慢, 回波时间 TE 应设置较长一些。但 TE 的设置还需考虑到具体的实验情况, 如 一批浓度从低到高的溶液样品,TE 的大小应相同,测试结果才具有较强的对比性。

# <span id="page-5-2"></span>9. T1 测试曲线不平滑,呈锯齿状

答:可通过增大反转个数 NTI 及扫描次数 NS 来使 T1 测试曲线平滑。

# <span id="page-5-3"></span>10. T1 弛豫与 T2 弛豫有什么不同,为什么弛豫分析较多选择 T2 而不是 T1

答: T1 弛豫, 又称自旋-晶格弛豫, 是自旋系统与周围介质交换能量完成的; T2 弛豫, 又称 自旋-自旋弛豫,是由自旋系统内部交换能量引起的。两者都可反映不同相态水分的分布, 但是由于 T1 采集点数较少,只有 20~40 个点,对于多相态水分分辨能力较差,所反映的信 息量无法与 T2 相对。同时 T1 测试较为耗时也是 T2 弛豫选择较多的原因之一。

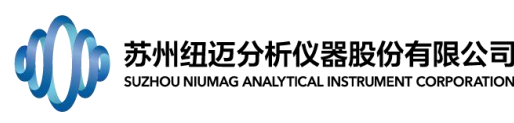

# <span id="page-6-0"></span>11. 如何选取 TE、TW

答: TE 值尽量小, TEmin>6\*P2 且>12\*P1; TW 须保证纵向磁化矢量恢复完全, 具体方法可在 FID 序列中从 500 开始, 以 500 为步长增加 TW 值, 点击累加采样, 当模最大值变化小于 1% 时为合适 TW 值。

## <span id="page-6-1"></span>12. 反演谱峰面积怎么理解

答:反演谱峰面积不是谱线的积分面积,而是构成谱图的数据点的纵坐标累加和。

### <span id="page-6-2"></span>13. CPMG 采样数据点前端出现几对奇偶震荡的点

答:分析由于 180°脉冲精度不够准确,可能不是样品真正的 180°脉冲,建议使用样品重 新找一次脉宽。

#### <span id="page-6-3"></span>14. 小鼠脂肪分布成像如何设置 TR 和 TE

答:小鼠体内大部分信号来源于体液和脂肪,由于小鼠的脂肪相对于体液及其他组织来说弛 豫时间较短大概在 200ms 左右, 所以要突出脂肪的分布情况, 就应该用 T1 加权成像, 这个 时候设置的 TR=300ms,TE 则是尽量的短,防止信号衰减 TE=20ms。

## <span id="page-6-4"></span>15. 如何确定测试过程中 TW 参数的是否合适

答:TW 为等待时间,每次样品被激发之后到达样品完全弛豫所需要的时间,设置 TW 的方法 可在 FID 序列中从 500 开始, 以 500 为步长增加 TW 值, 点击累加采样, 当模最大值变化小 于 1%时为合适 TW 值。

## <span id="page-6-5"></span>16. 测试页岩如何提高采样信噪比

答:在页岩的 NMR 测试过程中由于页岩的空隙比较小,整体的孔隙度也很小大概在 5%以内, 那么测试 T2 时需要注意到 TE 尽量短,可以选择接近仪器的极限值 TE≥6\*P2 且≥12\*P1,尽 量获得更多的短弛豫信号,从采样曲线上可以看到会有许多噪声点那么反演误差就会比较大, 结果误差也越大,我们通过增加累加次数 NS,可以是结果得到显著的改善,建议页岩测试 NS 为 64 次及以上。

## <span id="page-6-6"></span>17. 数据导出时出现数据溢出

答:此问题经常有客户问到,暂时无法解决,可让客户减少批量导出数据的数量。

## <span id="page-6-7"></span>18.出现问题:单次采集只有噪声

- 答:可能原因:a.频率设置错误,查找设置正确频率;
	- b. 没启动射频电源或连接线不正确;
	- c.无样品/没有将样品放入检测区或样品含有磁性物质;
	- d.磁体温度异常,未到设定温度;
	- e.硬件损伤:射频功放、前置放大、DDS 板卡、射频线圈。

# <span id="page-6-8"></span>19. 出现问题:二代软件提示"NO PSG/DDS/ADC"; 软件提示"Access violation at address 0675AA79 in module 'NMR.dll'. Write of address 00000001"

答:可能原因:1.杀毒软件阻止驱动正常运行,可将杀毒软件关闭后测试是否正常;2.打开 电脑中设备管理器查看驱动端口是否正常运行,如有异常可将全部板卡驱动卸载,重启,重

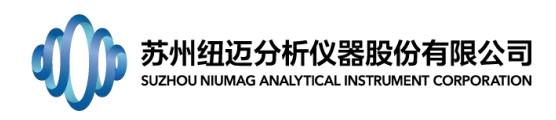

新安装驱动;3. 板卡接触不良,重新拔插板卡、主板,并用橡皮擦拭板卡。

## <span id="page-7-0"></span>20. 出现问题:采集 CPMG 时采样曲线前端出现轻微振荡(CPMG 采样前端折点问题)。

答:建议进行以下内容的联调:a、信号线长度;b、RFA1%值;c、线圈调谐匹配。 也可能原因:a.仪器噪声过大,导致回波取点异常;

b.数据取点未取到回波信号中心点,可将取点位置稍微调整;

- c.频率校正样品与采样样品差异过大,导致谐振点波动;
- d.磁体温度变化大,导致中心频率不稳;
- e.仪器采集时死时间过大;
- f.射频输出不稳定。

## <span id="page-7-1"></span>21. 出现问题:核磁信号不稳定

答:可能原因:a.参数设置不正确,如样品为纯水,重复时间设为 1ms,单次采集,信号会 非常不稳定,所以参数设置非常重要;

b.样品本身对温度非常敏感,射频脉冲激发样品,会导致样品温度升高,温度升高引起样品 性质/水分迁徙会发生变化;

c.磁体温度不稳定,频率漂移非常大,如:磁体位于空调下方或通风口,导致频率漂移大; d. 连接线接触不良, 如射频线圈到射频柜之间、ADC 卡到射频柜之间的连接线, 如果接触不 良,会导致两次或多次采集结果相差非常大;

e.硬件损伤:射频线圈、前置放大器、射频功放等。

## <span id="page-7-2"></span>22. T1 测定中,TW 已经非常大且出现的图谱正负绝对值相当时应该如何处理?

答:主要是因为自动布点情况下,后面点的间隔过大,导致拖平困难,手动调整布点,使后 面点的间隔缩短。

#### <span id="page-7-3"></span>23. 中心频率偏移导致采集不到有效信号

答:常见的中心频率偏移的原因有:a.射频开关未开进行自动找中心频率操作;b.温度未达 到稳定值进行自动找中心频率操作;c.不是放置的标准样品或未放样品进行自动找中心频率 操作。

解决方法:手动输入出厂中心频率数值,打开射频开关、等待温度稳定并放入标准样品 后进行自动找中心频率操作。

#### <span id="page-7-4"></span>24. 出现 P1、P2 脉宽错误

答:造成这个错误的原因有以下几个:a.射频开关未打开进行自动找脉宽操作;b.温度未达 到稳定值进行自动找脉宽操作;c.不是放置的标准样品或未放样品进行自动找脉宽操作。

解决方法:手动输入出厂脉宽值,打开射频开关、等待温度稳定并放入标准样品后进行 自动找脉宽操作。

#### <span id="page-7-5"></span>25. 做 T2 弛豫分析时, 如何根据不同样品较快速的找到合适的 TE 和 NECH

答:首先,设置一个较长的 TE=1ms,NECH=10000 采集 CPMG 信号,大部分样品都能完全弛豫, 如果不能完全弛豫,继续增大 TE 和 NECH(最大 18000)直至完全弛豫。如果弛豫衰减迅速

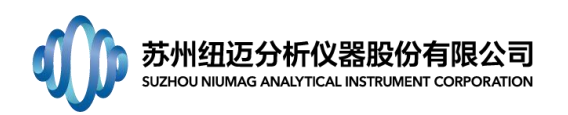

完成,根据 TE=1ms, NECH=10000 的衰减曲线可以确定样品完全衰减的时间(完全衰减:采样 曲线后面确定有一段是平的),然后调节 TE 和 NECH,让两者的乘积等于刚刚确定的完全衰 减时间,一般我们尽量设置较小的 TE, 这样测样点密度会相对较高。

# <span id="page-8-0"></span>26. 关于成像软件中的优化

答:首先,优化针对于 SE 序列选层梯度的预补偿梯度,参数的最优化能保证选择层面从顶 面到底面处于相同的共振频率;

其次,软件有自动优化功能,自动优化根据我们选择的最大信号量层面进行;

另外,自动优化方式可以在 system configuration 参数中设置,下面 3 张截图分别对应某 设备 system configuration 中 SRGA-DIR-SE-OPT=2,1 和 0 时 的 自 动 优 化 结 果, SRGA-DIR-SE-OPT=2 时在有效信号内出现最大值,优化成功,其它两种都是优化失败的。

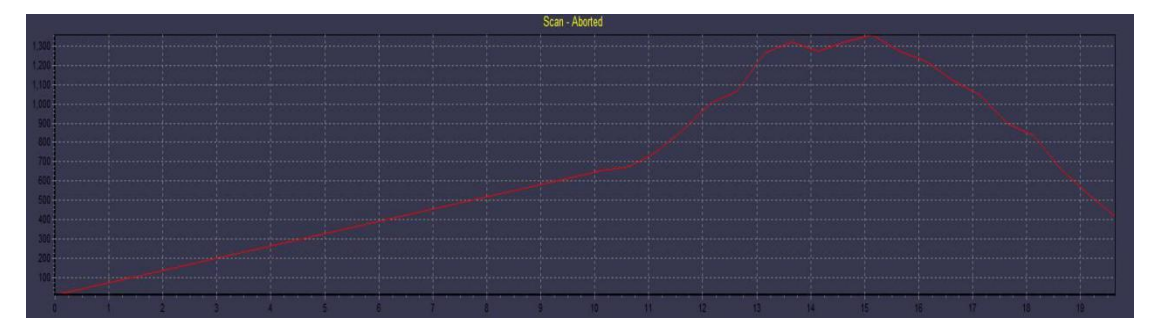

SRGA-DIR-SE-OPT=2

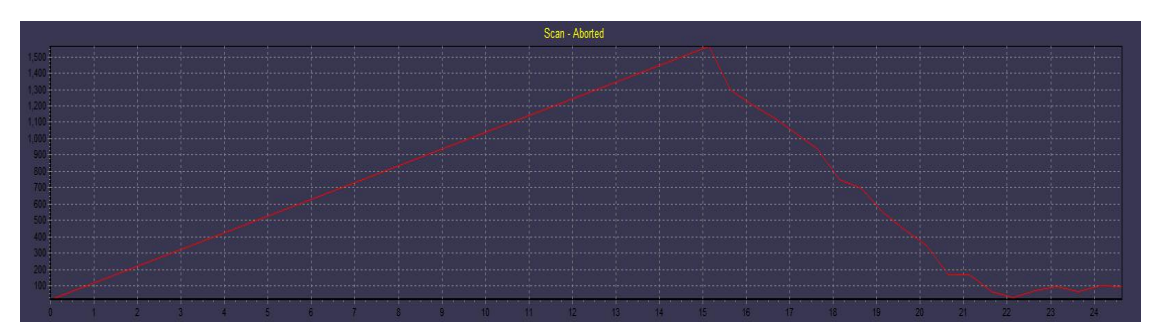

SRGA-DIR-SE-OPT=1

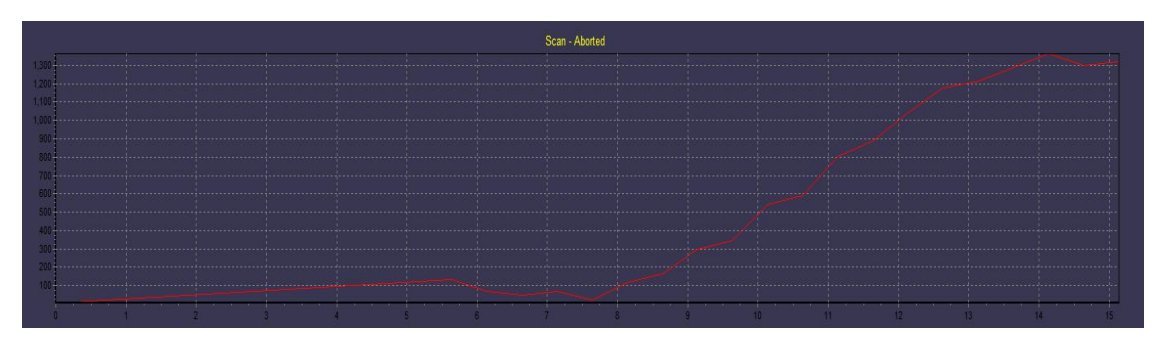

SRGA-DIR-SE-OPT=0

## <span id="page-8-1"></span>27. MRI 成像分辨率

答:如果用一个像素点表示的空间距离来说明分辨率的话,核磁成像中像素点的空间大小: 相位编码方向单点大小=该方向的 FOV/相位编码步数;频率编码方向单点大小=该方向 FOV/

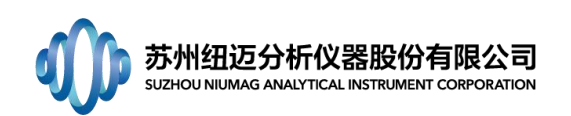

频率方向采样点数。

# <span id="page-9-0"></span>28. 提高或降低成像亮度的方法

答:除了在成像结束后调节窗宽与窗位来直接调整图像亮度外,还可以在成像之前调节相关 参数实现采样信号的增加或减少从而进行图像亮度调节。参数主要包括层厚(Slice width)、 增益(RG)、前置放大增益(PRG)。

# <span id="page-9-1"></span>29. 成像感兴趣区域像素值提取

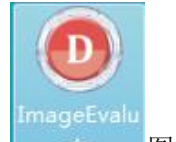

答: 目前版本的图像处理软件都没有集成此功能, 可以用 ate\_\_\_\_图像评价软件获取, 具体操作方法如下:

(1)打开图像评价软件,点击文件->打开->G2(G1、G2 分别表示一代和二代成像软件), 打开. img 文件, 如下图所示;

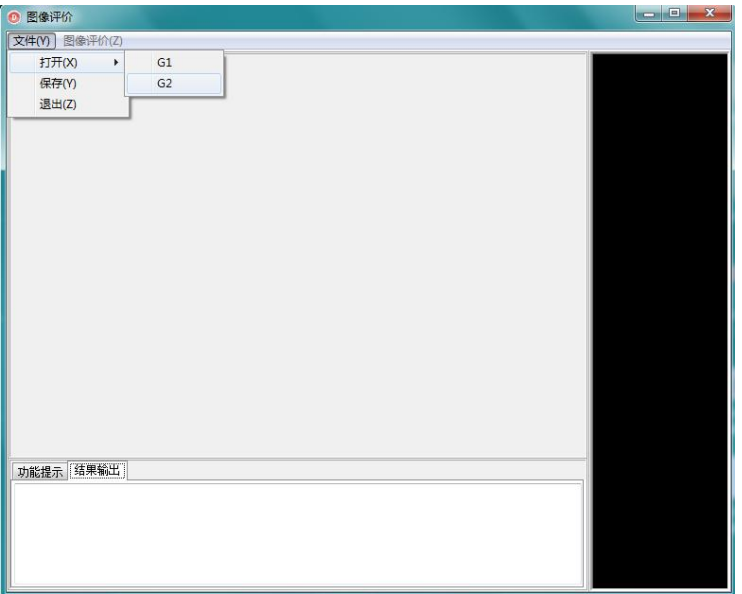

(2)双击感兴趣选层后,点击图像评价->图像均匀性,如下图;

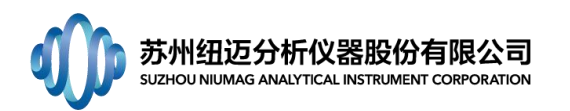

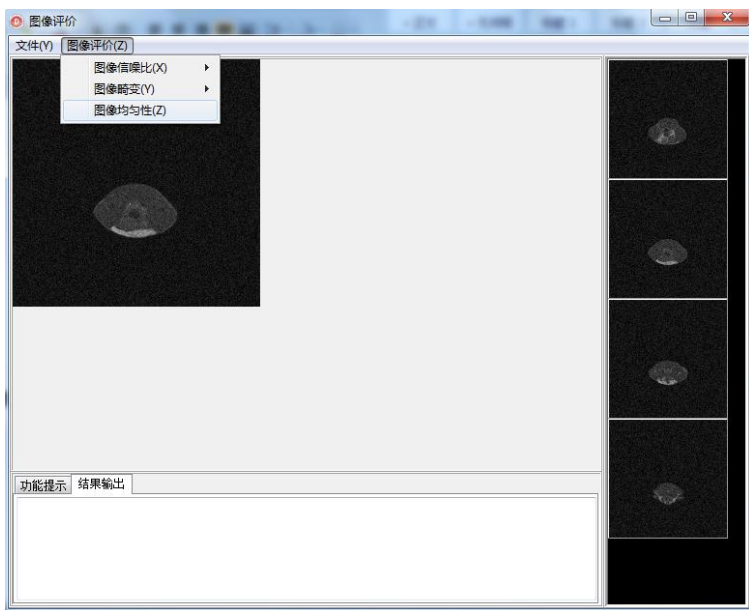

(3)鼠标点击左键不放拖拉得到矩形选框,即为取灰度值区域,如下图;

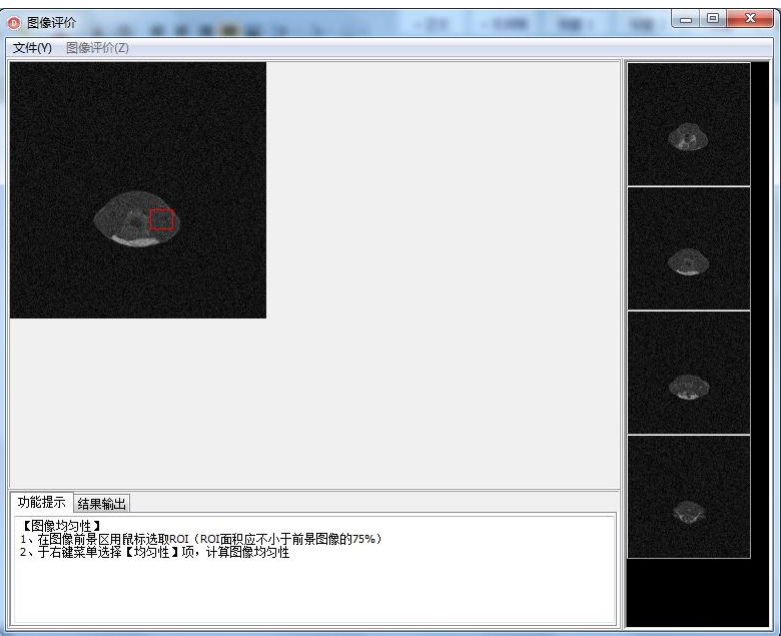

(4)在所选区域内单击右键弹出如下图选项条,左键单击均匀性;

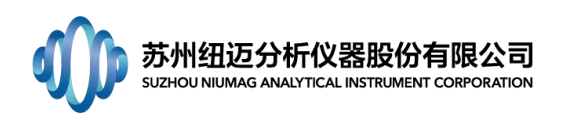

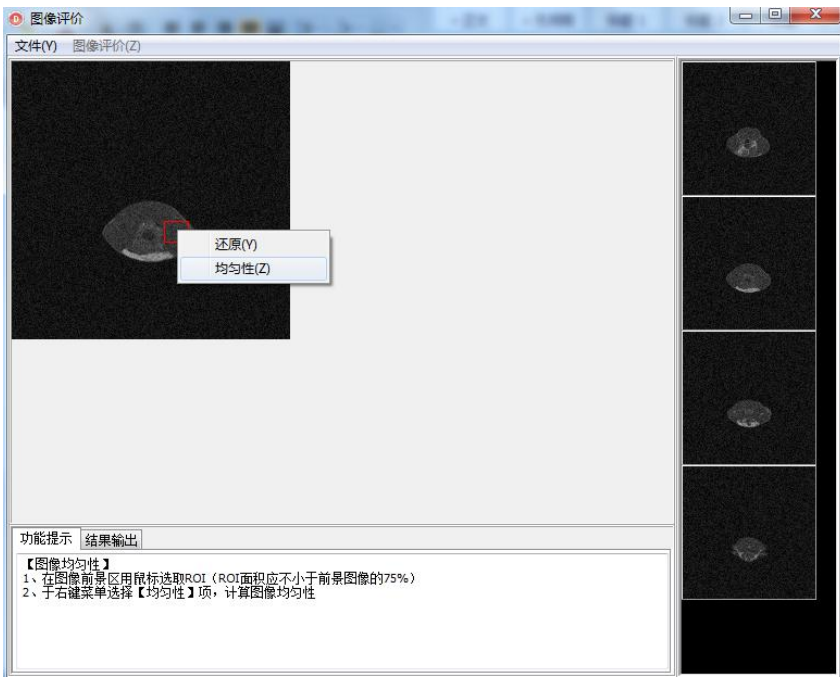

(5)所选区域平均灰度值和均匀性如下图红色框所示。

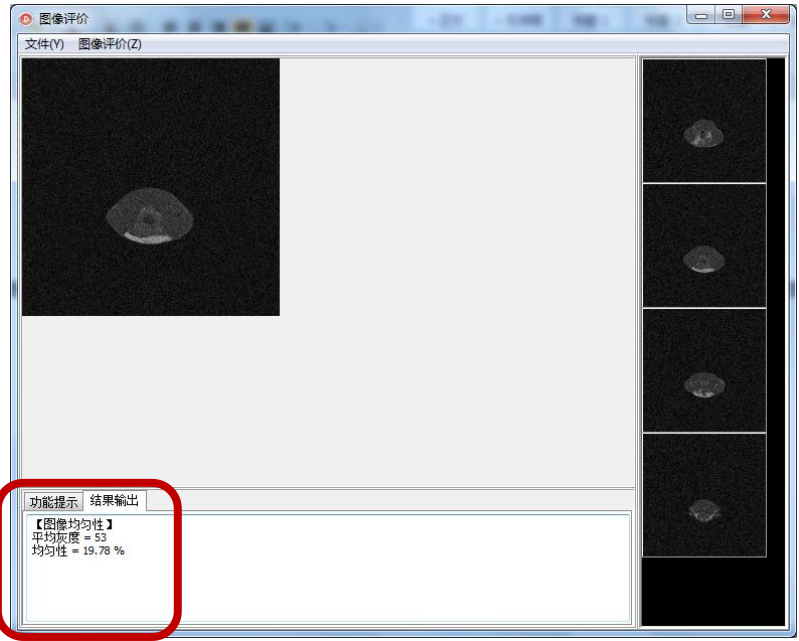

# <span id="page-11-0"></span>30. 小鼠脂肪成像高亮图处理方法

答:图像统一映射、滤波并导出.bmp 文件 打开图像处理软件,进入阈值处理界面

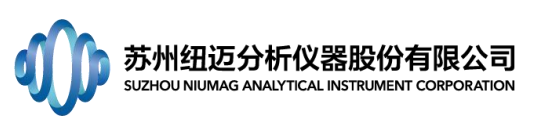

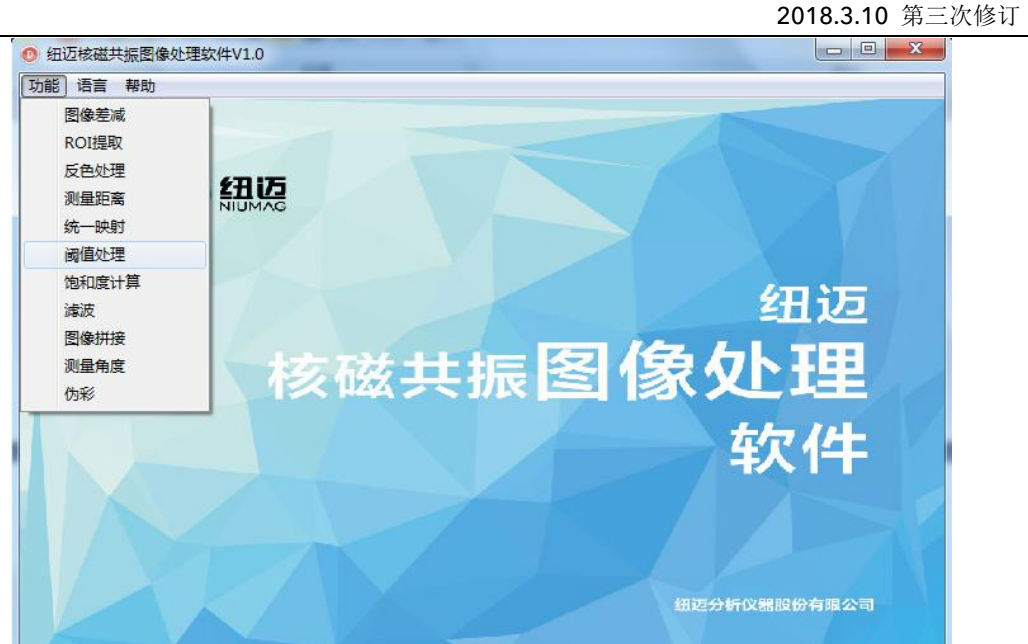

点击图像,打开任意一个.img 文件后,双击任意一个图层,得到如下图所示界面;

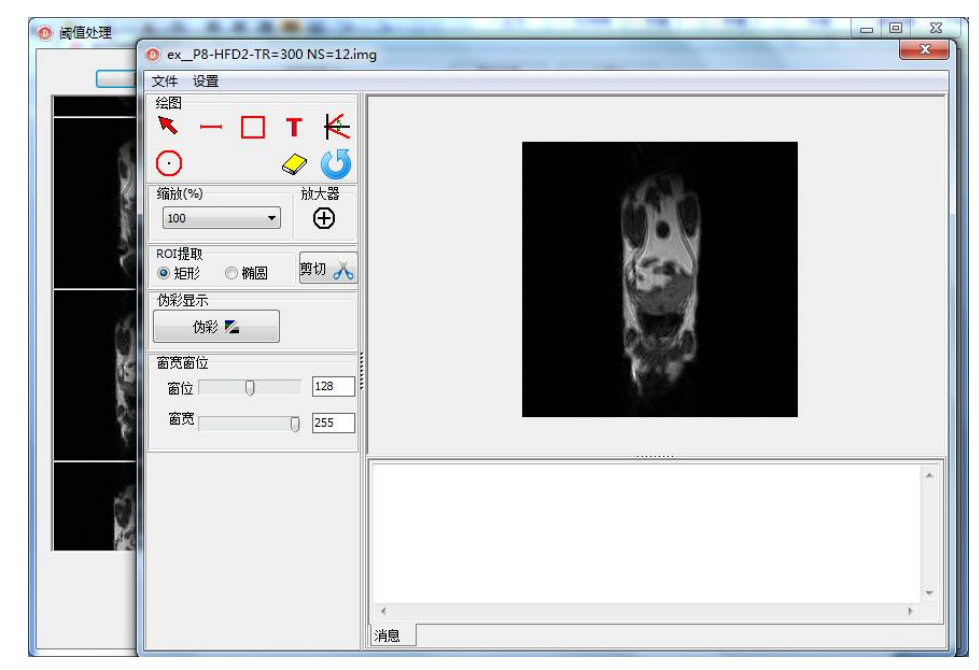

单击文件->加载位图,导入第一步保存好的.bmp 文件

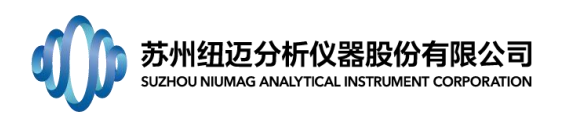

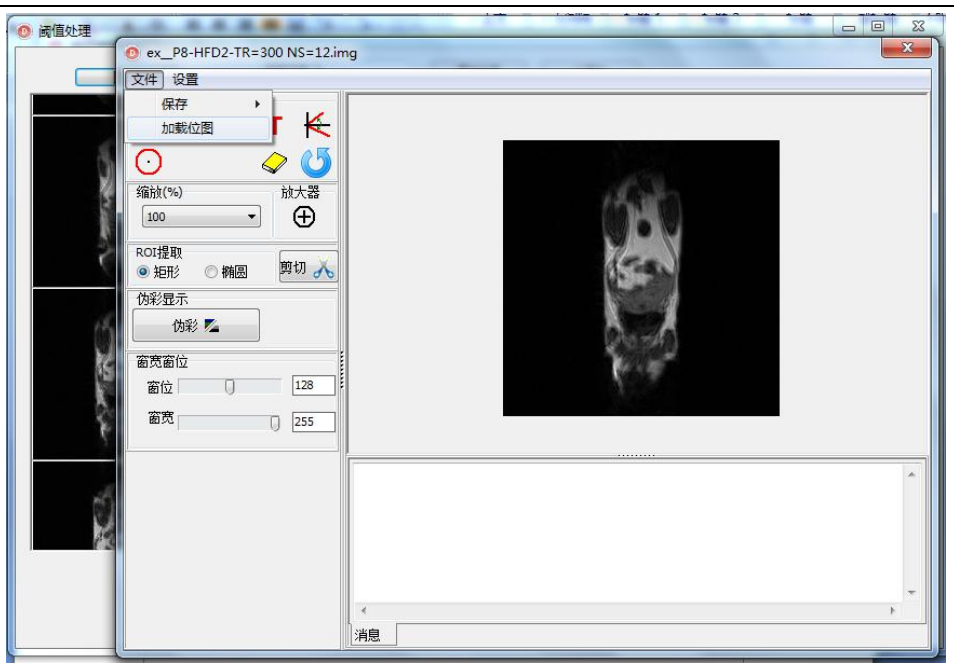

调节窗宽窗位值(默认窗宽=0,窗位=255,也可根据具体脂肪成像亮度适当调节窗宽窗位值), 点击文件->保存->保存图像;

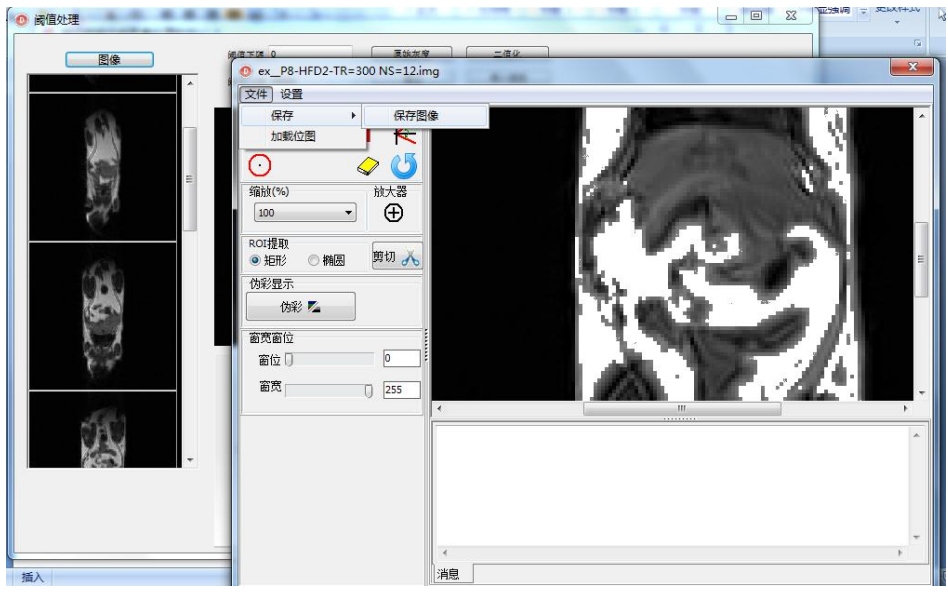

最后点击设置->确定,点击伪彩,得到高亮伪彩图,点击文件->保存->保存图像,保存高亮 伪彩图。

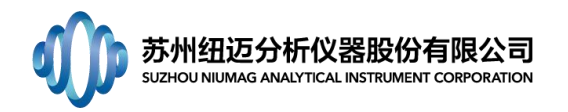

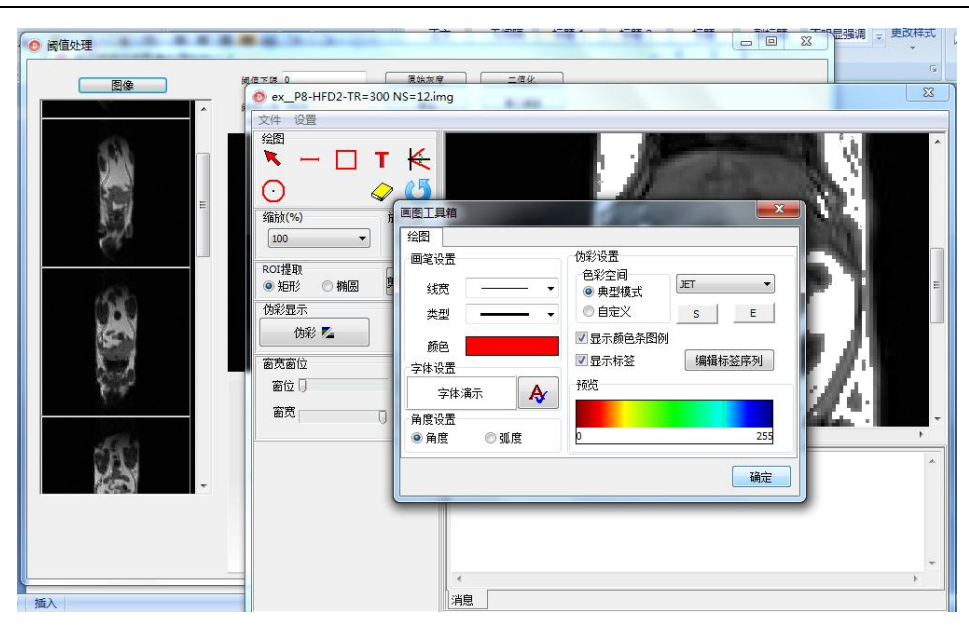

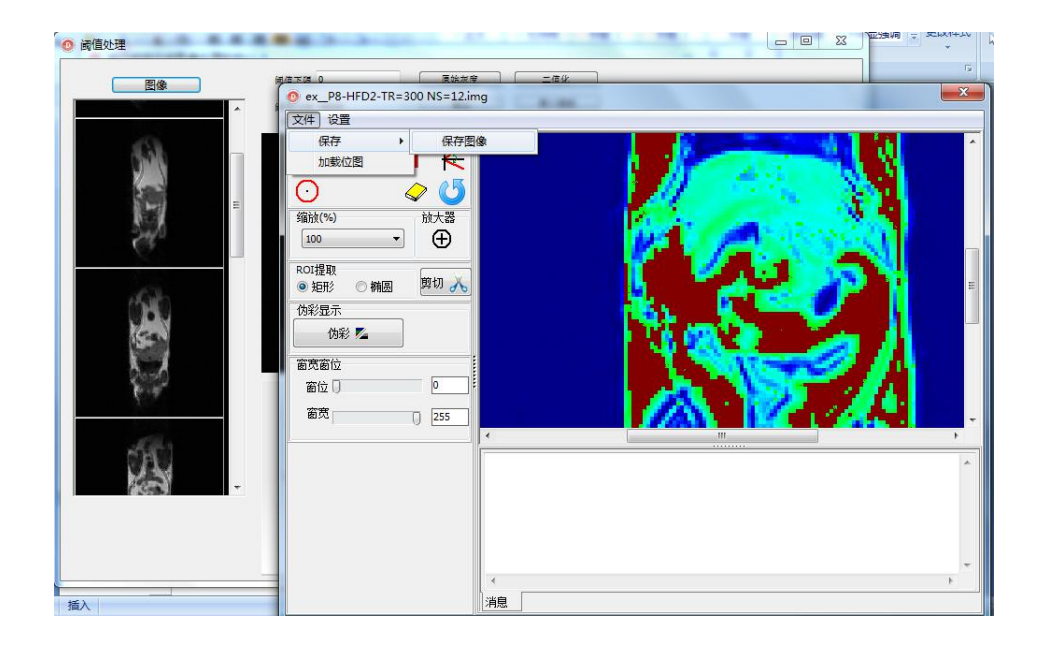

# <span id="page-14-0"></span>31. 关于 MRI 图像统一映射

答:核磁成像得到 K 空间矩阵数据后经二维傅立叶变化,得到信号强度的矩阵数据,此矩阵 中任意一个空间位置的数值对应与实际样品相应位置的核磁信号量;最后我们看到的是一幅 灰度图片,实际上灰度图片也是一个数据矩阵,但是这个数据矩阵任一位置(像素)的值在 0~255 范围内;从实际核磁信号量矩阵变成灰度图片数据矩阵的过程叫做映射。映射过程会 将最低的核磁信号量设置成灰度图里 0 灰度,最高核磁信号量设置成灰度图里的 255 灰度, 同一张图像中不同亮暗对应不同大小的核磁信号量。但是另一方面,如果直接看两张灰度图, 是不能通过图像的明暗来判断实际核磁信号量大小的,因为这两张灰度图是经过独立的映射 标准得到的。统一映射的目的就是综合这两个样品的信号量矩阵,建立一个统一的映射标准, 如此得到的两张灰度图灰度值大小反映出实际核磁信号量大小。

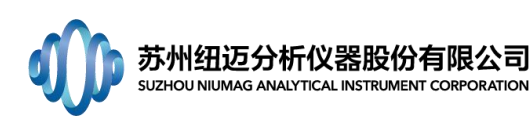

# <span id="page-15-0"></span>32. 关于实验鼠麻醉

答:实验鼠麻醉分为液体麻醉和气体麻醉。

实验室中液体麻醉剂使用水合三氯乙醛(C2H3Cl3O2),以体重 20g 实验裸鼠为标准,注射质 量比 8%的水合三氯乙醛 100 µ L, 根据不同老鼠活动状态, 酌情增加或减少用量, 其它体重 老鼠根据质量和用药量比例换算用药量。

实验室中气体麻醉剂使用异氟烷(C3H2ClF5O),气体用量可以在诱导箱中确定,诱导箱中调 节气量,当调小一格气量老鼠会醒,调大一个气量老鼠会醉的气量为合适气量。

# <span id="page-15-1"></span>33. 上层软件调用底层软件时出现异常状况;内存不足

答: 更换软件目录地址, 例如把 D 盘更换至 F 盘

# <span id="page-15-2"></span>34. 打开软件后,弹出对话框,提示 com 口占用,无法使用软件?

答:关闭软件,重启电脑,在重启软件,即可解决。出现的原因:电脑的中还隐藏存在台软件的进程,因 此提示 COM 口占用了, 重启电脑的作用即强制关闭该进程, 即可解决。

# <span id="page-15-3"></span>35. SF 提示超出范围, 如何恢复到正确的数值;

答:打开软件→进入数据查询→找到之前任一个正常得数据→鼠标左键点中→观察界面左下角的采样信号 表格→记录该表格中的 SF 和 O1→关闭数据查询界面,在软件主界面中,进入系统设置下拉菜单中的'系 统配置'→将'系统配置'界面的 SF 和 01 改为上一步骤中记录下的→提交;即吧 SF 和 01 修改为正确的 数值,在进行相关的设备校正,样品测试即可;

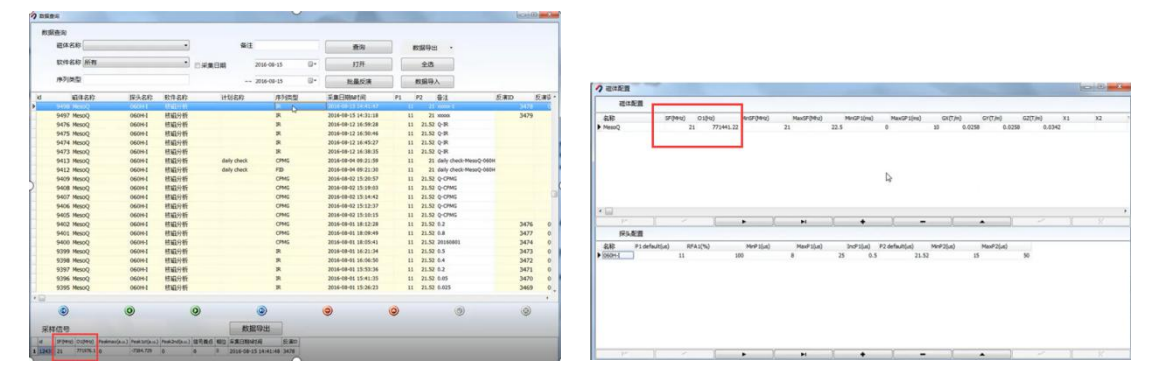

# <span id="page-15-4"></span>36. 提示脉宽 P1 或者 P2 超过数值,无法采样,如何解决;

答: 进入软件主页面→进入系统设置下拉菜单中的'系统配置'→将'系统配置'界面探头配置表格中的 MinP1、MaxP1 以及 MinP2、MaxP2 范围扩大一些→提交;即把 SF 和 O1 修改为正确的数值,在进入参数设 置中进行相关的设备校正如:脉宽寻找等,最后进行样品测试;

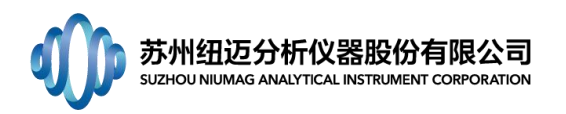

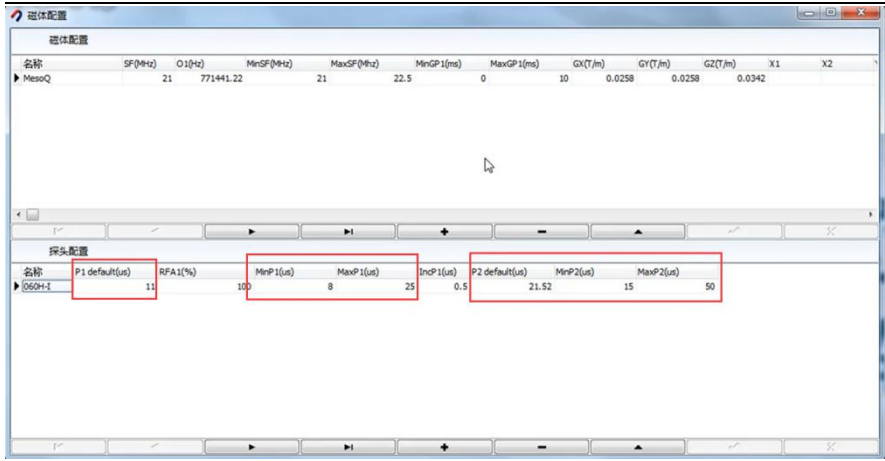

# <span id="page-16-0"></span>37. 纤维设备,工厂界面点击预热后,但是几秒钟就结束了,是否有异常;

答: 建议进入工程师界面, 观察计划采样中的 Heating 计划的截止时间是不是就是当前的时间甚至更早; 修改截止时间到 100 年以后甚至更长即可解决;在切换到工厂界面给客户使用;

# <span id="page-16-1"></span>38. 成像软件 1-Prescan 该步骤无法完成 100%,是否是设备有异常;

 $\mathbf{\ddot{E}}$ : 1-Prescan 无法完成 100%, 一般是由于寻找 90°及 180°软脉冲未能找完导致的, 可以再进行一次, 或者在系统配置参数中,将软脉冲的寻找范围扩大一些,在重新 Prescan 即可;

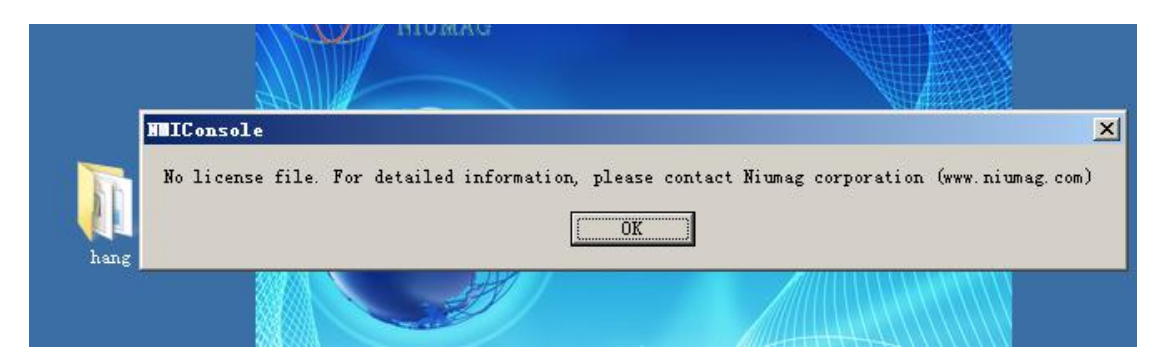

# <span id="page-16-2"></span>39. 打开软件报错下图,如何处理?

答:1.首先检查文件所在内存盘是否满了,无法调动导致软件报错;2.打开底层文件找到 license 文件中两个文件名是否匹配,若果出现多个 F,则重新拔插板卡。

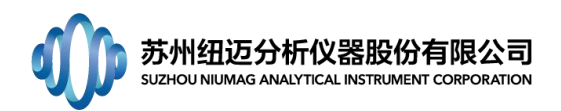

# <span id="page-17-0"></span>40. 岩心测量软件显示如下报错

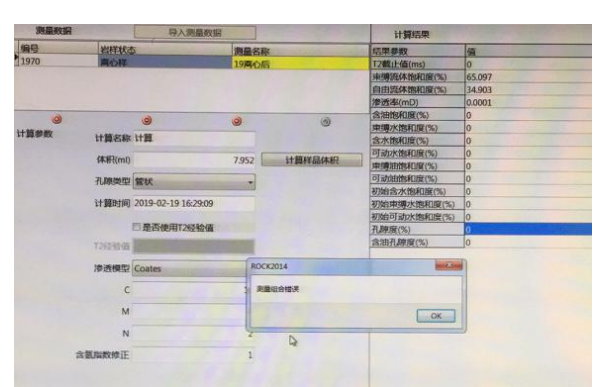

答: 软件中提示测量组合错误,是因为测量组合中只选择了离心样,这样组合是错误 的,不能单独选择离心样,离心样的测试是在测 T2 截止值的时候用到的,同时用到的 还有饱水样测试,软件中没有选择饱水样,所以才报错,因此就需要注意,在开始实验 之前就要根据需要测试的结果选择相对应的测量项目。

# <span id="page-17-1"></span>41. 核磁分析软件和核磁测量软件在导出 T2 原始数据上的差别?

答: 核磁分析软件导出的 T2 数据只有数据,需要自己绘制 T2 谱图,而核磁岩心测量软件 不仅可以导出数据,而且可以将 T2 谱图一起导出,但是要注意,在将大批量数据导出的时 候用岩心软件导出会报错,因此一般批量导出 T2 数据的时候,选择用分析软件导出。

## <span id="page-17-2"></span>42. 岩心软件中删除某个子项目的时候显示有相关关联测量无法删除?

答:这是因为这个子项目中已经删除过东西了,但是没有完全删除,在回收站中,因此需要 进入回收站中,将数据彻底删除后,才能将该项目删除掉。

## <span id="page-17-3"></span>43. 成像信号溢出

在成像时,往往由于样品信号量太大,定位或者成像的时候会出现信号溢出的现象,需 要在定位像和成像之前分别点击"TEST SCOUT RG"和"TEST RG",如果提示 RG 太高, 需要 适当调节 SCOUT RG 和 RG 值, 并且更换低档位的 PRG 值。

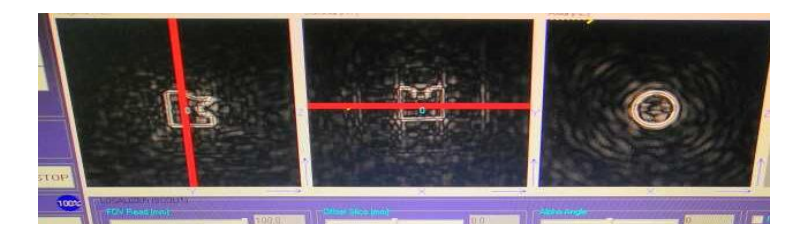

## <span id="page-17-4"></span>44. 底层软件无法打开

首先在分析软件上右键单击,设置管理员权限,选择以管理员身份打开。如果无 效,尝试重新安装驱动: D/NIUMAG/MiNiConsole BV/Driver,安装 FTDI CDM Drivers。

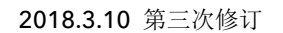

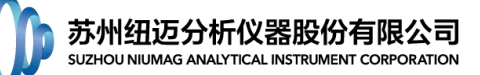

# <span id="page-18-0"></span>45. 成像结果畸变

答:检查以下几个方面:a、系统配置里最大梯度值是否计算准确。特别大小线圈的梯 度最大值是否一致。b、样品是否含有铁磁性物质。c、线圈放置位置是否在磁体正中间。 d、样品是否在线圈正中间。e、相位及频率 FOV 是否一致。

# <span id="page-18-1"></span>46. 成像软件定位像 2-SCOUT 采集参数的修改

答: 进入成像软件---CONFIG SYSTEM---对含有 SCOUT 或带有\_SCT 字样的参数进行调节。

# <span id="page-18-2"></span>47. 分析应用软件添加新用户账户下采样数据无法进行反演,软件报错。

答:主要是数据库缺少新用户的反演参数数据。解决方案 a、更新数据库。b、在数据库 反演参数(INVERPARA)中添加多个用户,并为用户添加反演参数。

## <span id="page-18-3"></span>48. 无法连接数据库

- 答:从以下 3 个方面查看。
	- 1) 配置文件是否正确?

在软件文件夹中找到配置文件 SysSet.ini,右键点击→【打开方式】→【记事本】; 找到[Sql]部分, 其中语句"Server=. "为正确写入。如下图所示。

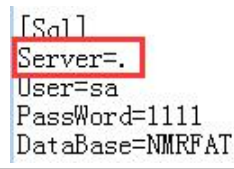

PS:此问题经常发生情况为预研部同事直接传给客户的软件包,配置文件未修改。

2) SQL Server 服务管理器 是否运行?

查看右下角是否有 SQL Server 服务管理器正在运行,如下图所示

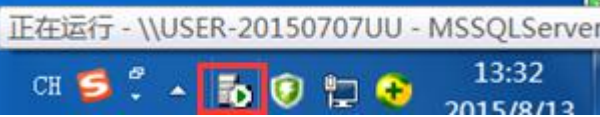

若是没有,则开启 SQL Server 服务管理器,单击【开始】→【所有程序】→【Microsoft SQL Sever】

→【服务管理器】,弹出服务管理器对话框,点击▶ 开始/继续(S), 启动 SQL Server 服务管理器。

启动完成后,桌面右下角可显示 SQL Server 服务管理器正在运行。

3) 是否附加了数据库?

【开始】→【所有程序】→【Microsoft SQL Sever】→【企业管理器】→【Microsoft SQL Servers】→【SQL Server 组】→【(local)(Windows NT)】→【数据库】,查看是 否有此软件相应的数据库,如下图所示:

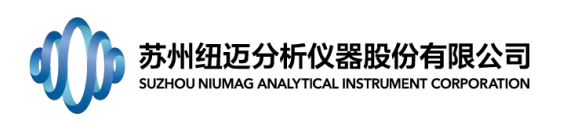

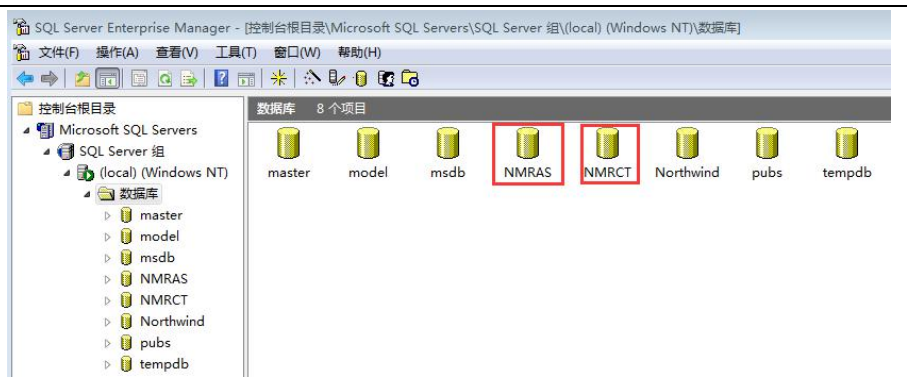

若是没有,在软件文件夹中找到 data 文件夹(以含油含水率软件为例),复制数据 文件 OIL Data (后缀名为.MDF)及日志文件 OIL Log (后缀名为.LDF), 粘贴到 D:\NIUMAG\软件部\Database(若无此文件夹可自行新建)文件夹中,然后返回【企业管 理器】→【数据库】界面,在空白处单击右键→【所有任务】→ 【附加数据库】,如下 图所示:

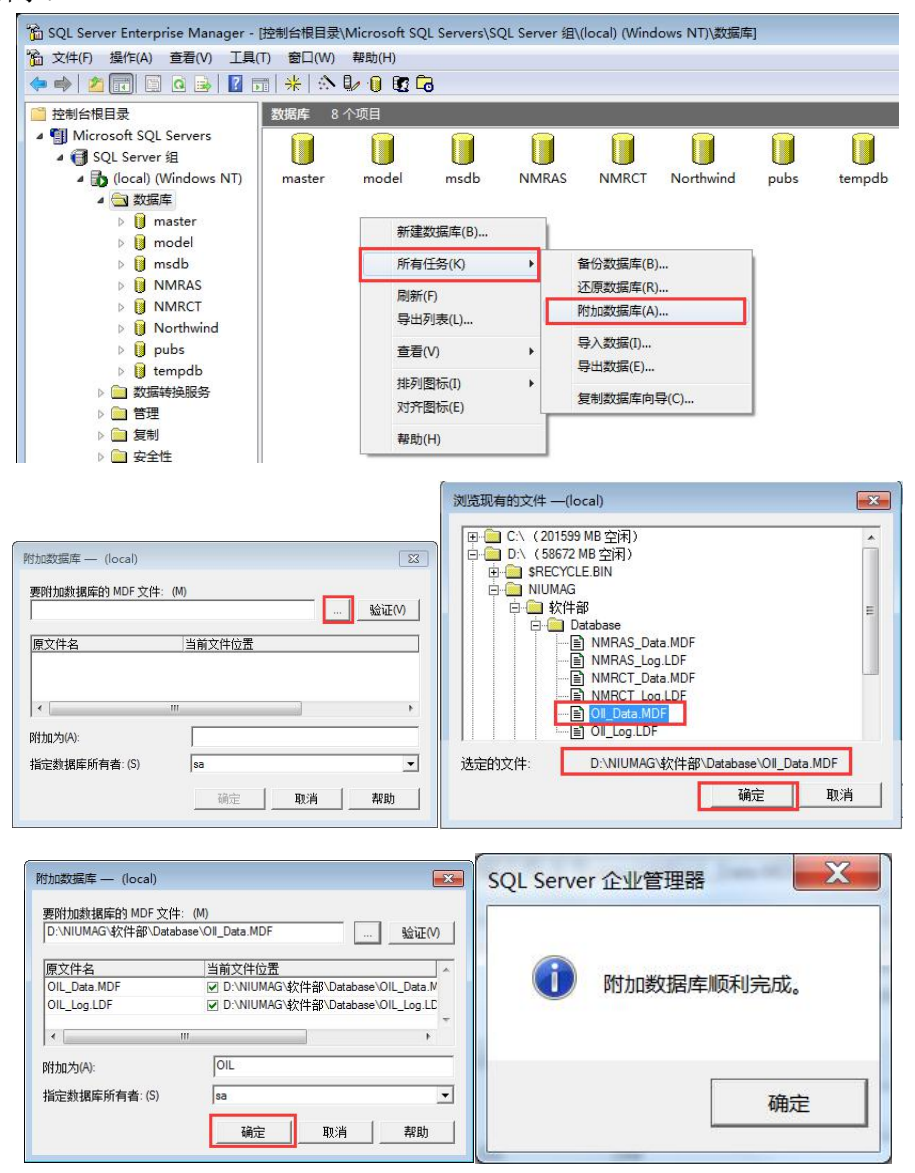

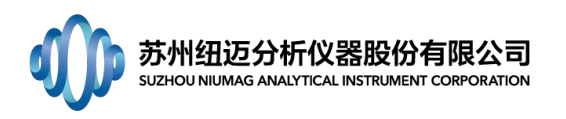

备注:由于数据库管理系统的特殊性,不使用企业管理器,直接对数据库文件进行复 制、备份、移动或删除都可能导致数据库无法工作。若出现其他情况,还请及时联络工程 师。

<span id="page-20-0"></span>49. 运行专项软件(非分析应用软件)报错,提示某些对象名无效,如下图所示:

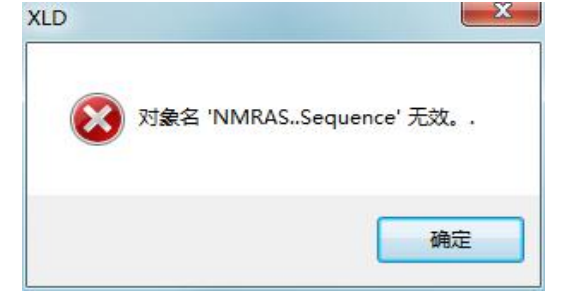

答: 查看数据库中是否有分析应用软件数据库 NMRAS, 没有请按照 1-(3) 的操作附加 分析软件数据库;

## <span id="page-20-1"></span>50. 存储空间已满

答:首先检查工控机上安装的是什么操作系统

右键单击桌面【计算机/我的电脑】→【属性】,可查看计算机的基本信息,如下图 所示。

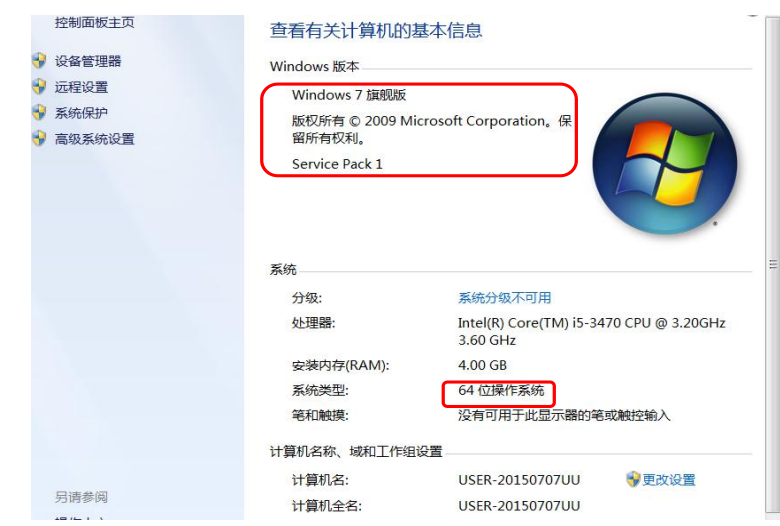

1) XP 系统

情况一:数据库文件为 4G,磁盘有空间,但是仍然提示存储空间已满;

进入【我的电脑】,在数据库所文件保存的盘符上(如 D 盘或 E 盘)点击鼠标右键, 选择【属性】;可看到【文件系统】:FAT32;这是由于数据库文件所在的盘符使用了 FAT32 硬盘分区格式,这种分区格式最大可支持单文件的大小为 4G,将 FAT32 格式转换为支持 大文件的 NTFS 格式可解决问题。

点击【开始】→【运行】,输入"cmd",打开命令提示符,例如要转换 D 盘, 则输

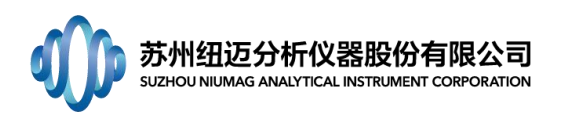

入"convert D: /fs:ntfs" (不含引号), 按下回车键, 执行转换, 等待转换结束, 提 示"驱动器 D: 已经变成 NTFS", 转换成功。

情况二:数据库文件过大,存储空间已满;(建议联络工程师)

删除部分数据:【开始】→【所有程序】→【Microsoft SQL Sever】→【查询分析 器】,如下图左输入相应信息,密码为 1111, 点击确定, 打开查询分析器, 选择 NMRAS, 输入删除命令(以删除 2015 年 12 月 31 日以前的数据为例,不同日期更换单引号中内 容即可):

Delete SampleDataDetails Where SampleTime<'2015-12-31'

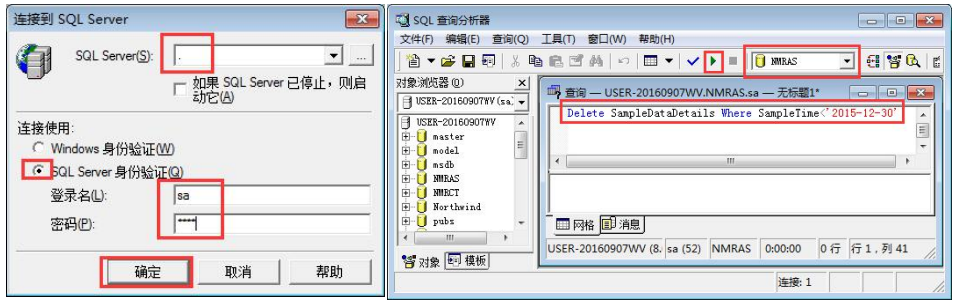

点击执行查询按钮 ,等待一会,即给出提示,删除数据完毕,如下图所示。

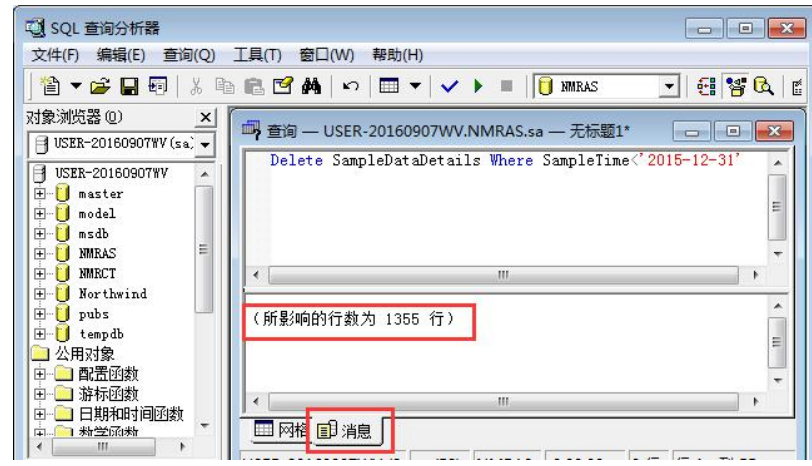

<span id="page-21-0"></span>2) Win7 系统:同 XP 系统情况二。

# 51. 打开软件时报错"无法启动此程序,因为计算机中丢失 XXXXXX.d11"。尝试重新安装该

## 程序一解决此问题。

答:从以下 3 个方面查看:

1) 缺少 matlab 运行库, 如下图所示;

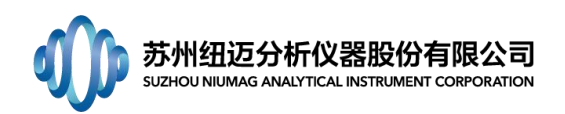

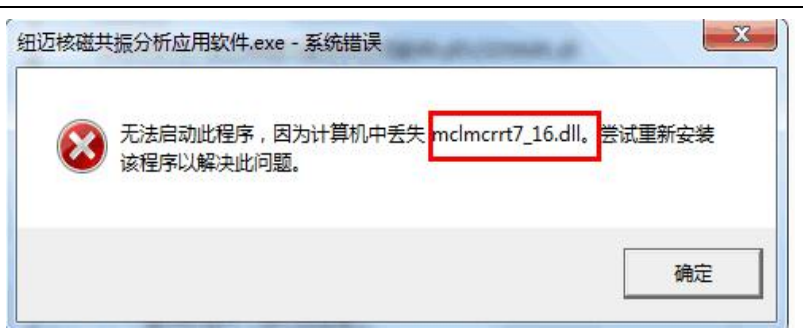

运行库是程序在运行时所需要的库文件,通常运行库是以 DLL 形式提供的。

请安装 matlab7.16 运行库,文件位置:

D:\NIUMAG\软件部\工具软件\运行库, **4** MCRInstaller2011.exe

2) 缺少 VC 运行库,如下图所示;

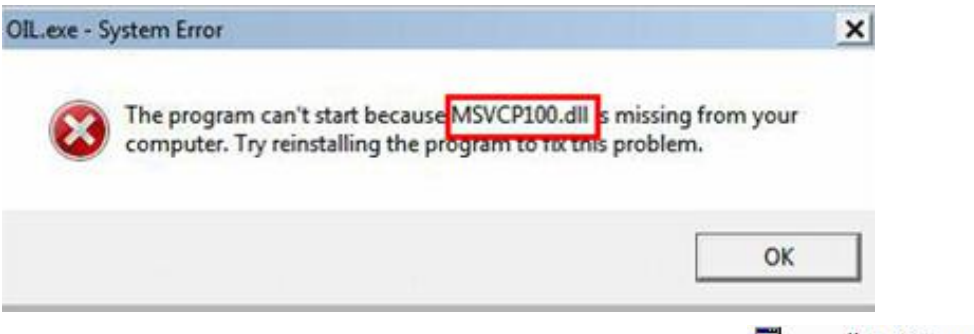

请安装VC运行库,文件位置:D:\NIUMAG\软件部\工具软件\运行库,<mark>学</mark> vcredist\_x86.exe

3) 缺少运行库, 且不是 VC 运行库或 matlab 运行库, 如下图所示;

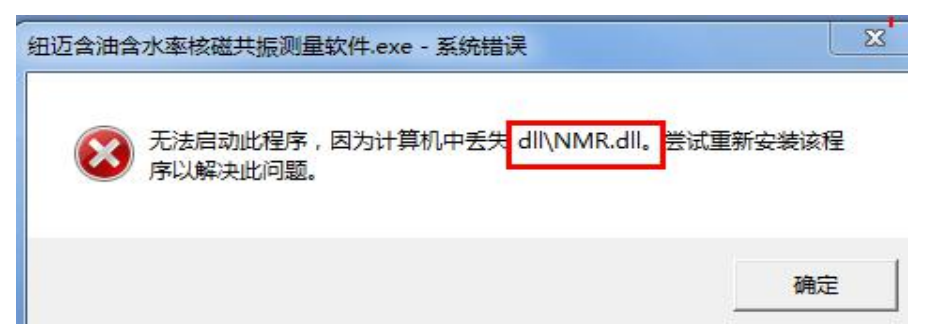

答:桌面快捷方式文件错误,将其删除,到软件文件夹中找到 exe 文件,发送快捷方式 到桌面,如下图所示,再双击桌面快捷方式即可进入软件,若还是提示文件丢失,请检 查是否有文件被杀毒软件清理,若有,请恢复,若无法恢复,请联络工程师。

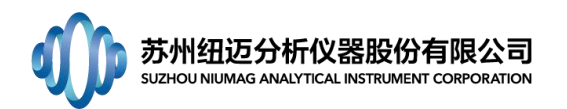

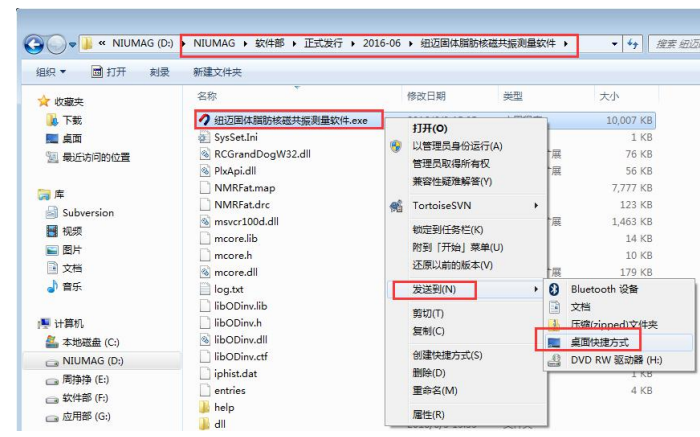

<span id="page-23-0"></span>52. 底层软件报错,无法运行,报错 No license file…, 如下图所示:

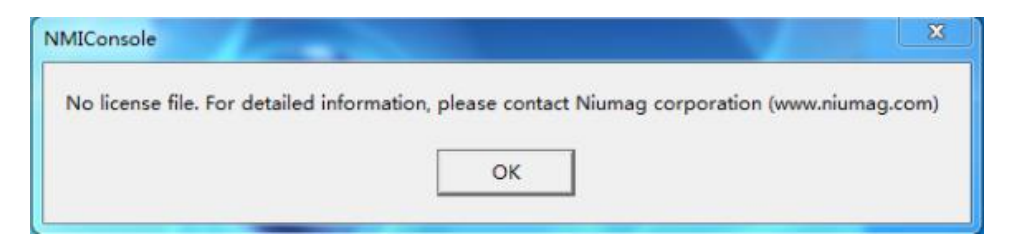

答:找到底层软件文件夹,查看其中 licence 文件夹里的文件。正确的 Licence 文件如 下图(不带成像功能的)所示,其中,不带成像功能仪器的 License 文件名第二组字符 为 N 开头,带有成像功能仪器 License 文件名第二组字符为 M 开头。

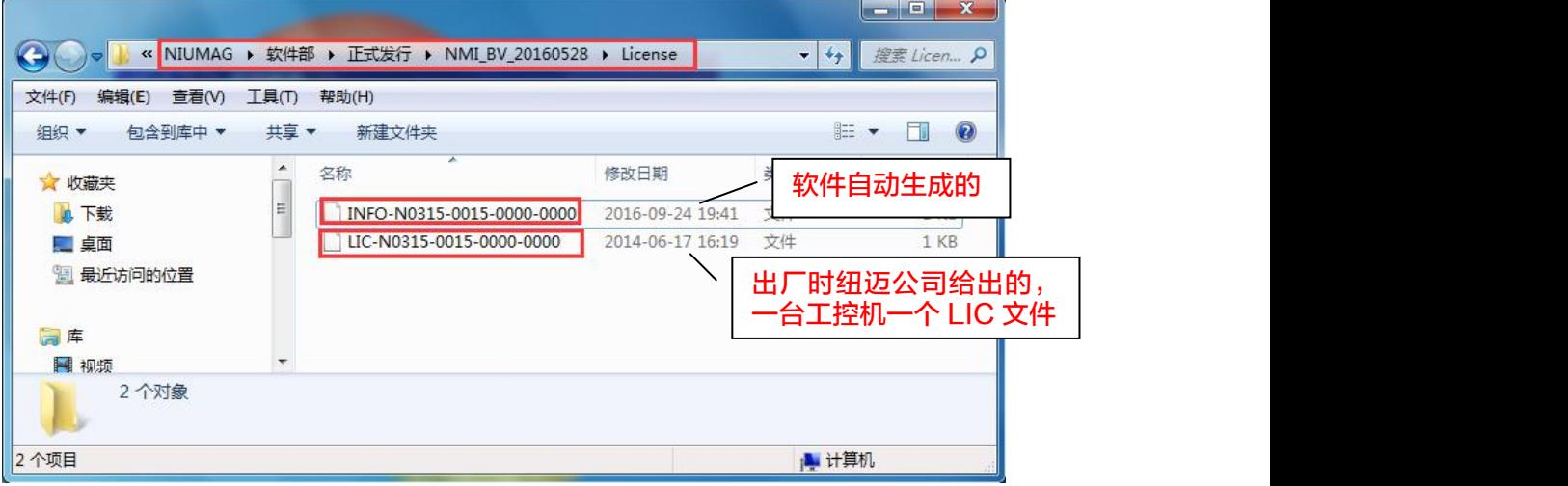

1) INFO 文件名错误,如下图所示。

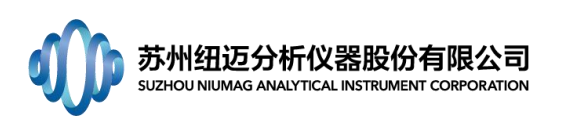

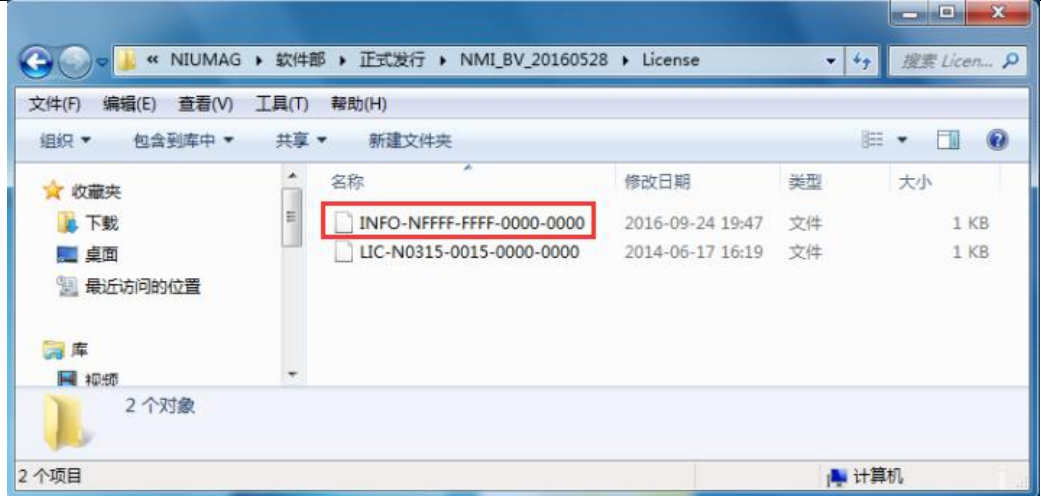

解决方法,查看板卡驱动是否正确安装。

桌面右键单击【计算机/我的电脑】,选择【设备管理器】,【其他设备】,查看板卡 驱动,带有成像功能的仪器应成功安装了四个 PCI 驱动,没有成像功能的仪器应成狗的 安装了三个 PCI 驱动, 如下图所示。 **Communication** 

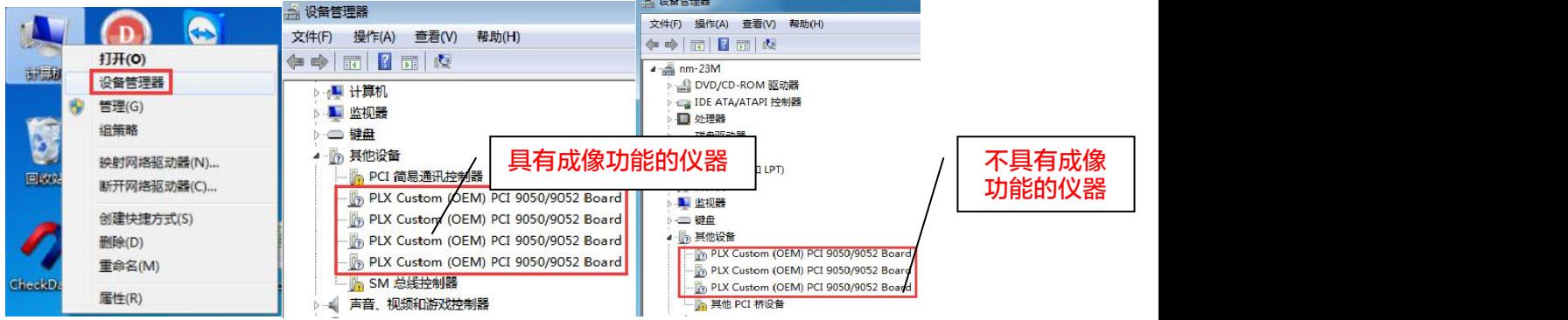

若是板卡驱动不正确,右键点击此设备,选择【更新驱动程序软件】,选择【浏览计算 机以查找驱动程序软件】,点击【浏览】,如下图所示:

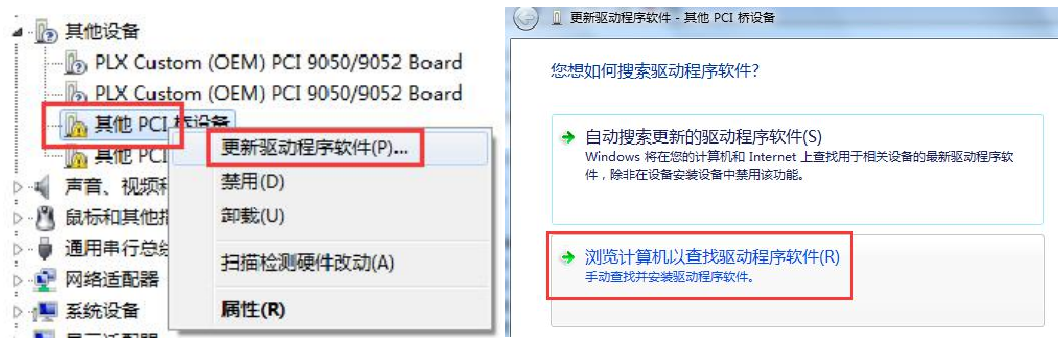

按照下文路径找到驱动文件夹。

Win7 操作系统, 路径为 D:\NIUMAG\软件部\工具软件\_Niumag\Driver 磁共振驱动 \win7-64

XP 操 作 系 统 , 路 径 为 D:\NIUMAG\ 软 件 部 \ 工 具 软 件 \Driver 磁 共 振 驱 动 \PCIDrv\WIN2000\_XP

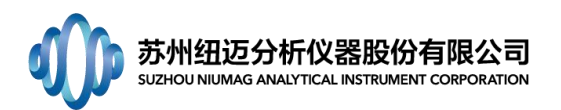

点击【下一步】,选择【安装】,如下图所示。

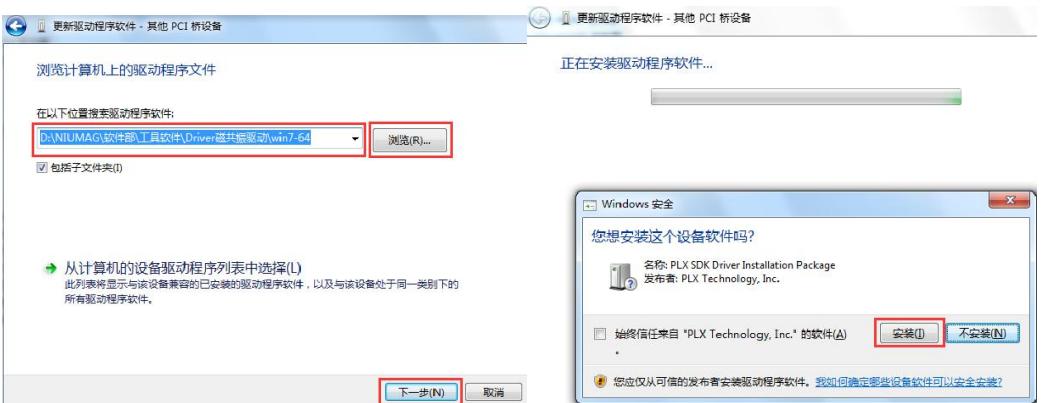

等待几秒,会提示"已完成安装此设备的驱动程序软件。"

2) INFO 文件同 LIC 文件名, 第二组字符开头字母不匹配, 如下图所示。

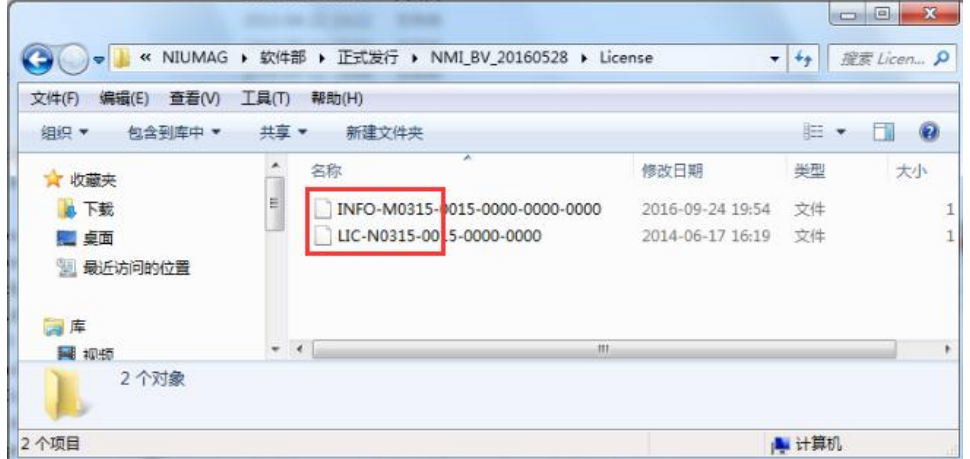

解决方法: 用记事本打开底层软件文件夹中 Console. cfg 文件, 如下图所示, 将"1" 改为"0"(或"0"改为"1"),保存,关闭。

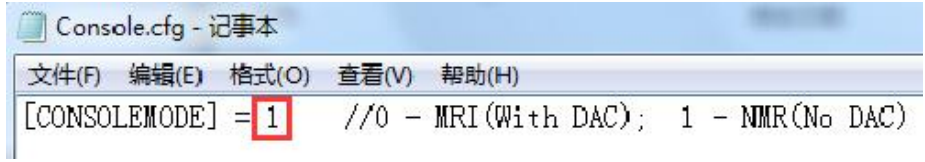

## <span id="page-25-0"></span>53. 点击采样功能按钮,软件无反应。

1) 查看是否成功调用底层软件(二代谱仪);未成功调用底层软件或一代谱仪请联络 工程师;

2) 若成功调用底层软件,请查看底层软件状态栏界面是否给出错误提示;如下图所示, 请将错误界面截图或拍照发给工程师;

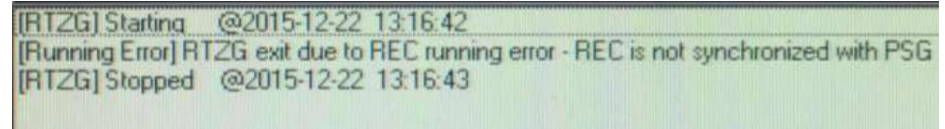

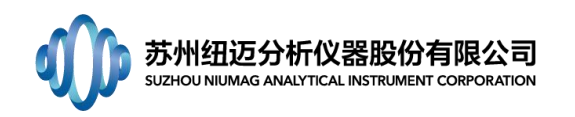

# <span id="page-26-0"></span>54. 反演无反应。

- 1) 检查所反演的数据,是否有峰点数据;
- <span id="page-26-1"></span>2) 检查反演参数"选取数据量"是否大于 0。

# 55. 提示加大 RFD 参数。

答:RFD 是指在发射 90°脉冲之前的等待时间。线圈在接收的时候有死时间,在不同采 样带宽下,死时间不同,若死时间比较大时,就会出现,当我们接收到信号时已经错过 90°脉冲后的信号甚至是第一个 180°脉冲后的信号。为了防止我们采集不到第一个 180°的脉冲信号, 就要求 RFD 要大一些, 这样在软件中就做了限制。

<span id="page-26-2"></span>56. 数据库版本为 2005 的,软件配置文件(SysSet.Ini)中的 server=计算机名,不能是.,

# 其他数据库版本不变。(国外客户老版本的数据库可能为 2005 版)。

<span id="page-26-3"></span>57. 使用新版底层软件 MiniConsole\_BV\_20190416 时, 报""获取数据失败"错误, 底层报 错为"Cannot save data in temp directory"。

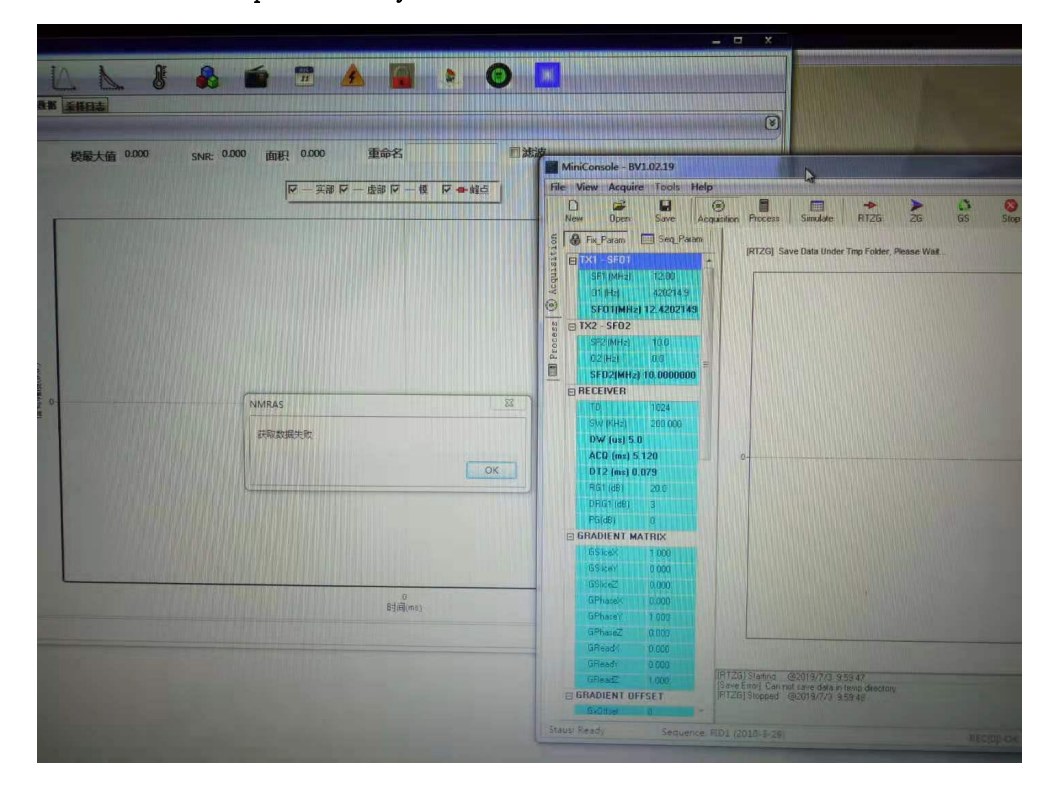

解决方法: 将底层软件 MiniConsole BV 20190416 软件包里的 temp 目录删除掉,打开 软件重试。

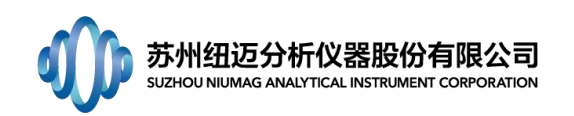

# <span id="page-27-0"></span>58. 如何把软件数据查询中删除的数据从数据库中恢复回来。

# 如何把软件数据查询中删除的数据从数据库中恢复回来

打开【企业管理器】---找到 NMRAS(或其他软件对应的数据库名称)--找到【表】--找到 【SampleData】---右击鼠标选择【打开表】---选择【返回所有行】;

从打开的 SampleData 表格中找到被删除的数据, 将该数据中 del 列的数值从 1 改为 0 (删除 状态是 1, 未删除是 0);

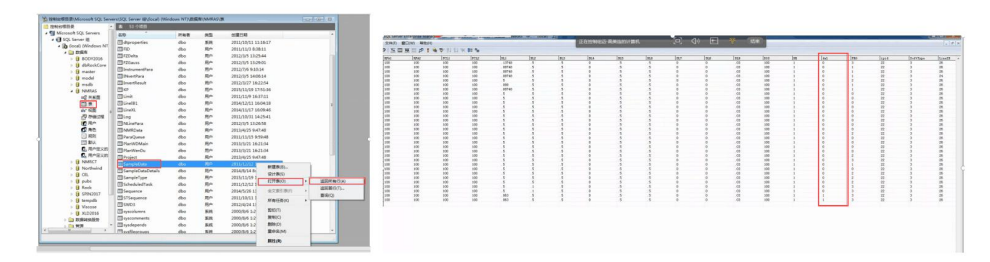

# <span id="page-27-1"></span>59. 软件运行时提示"内存不足"。

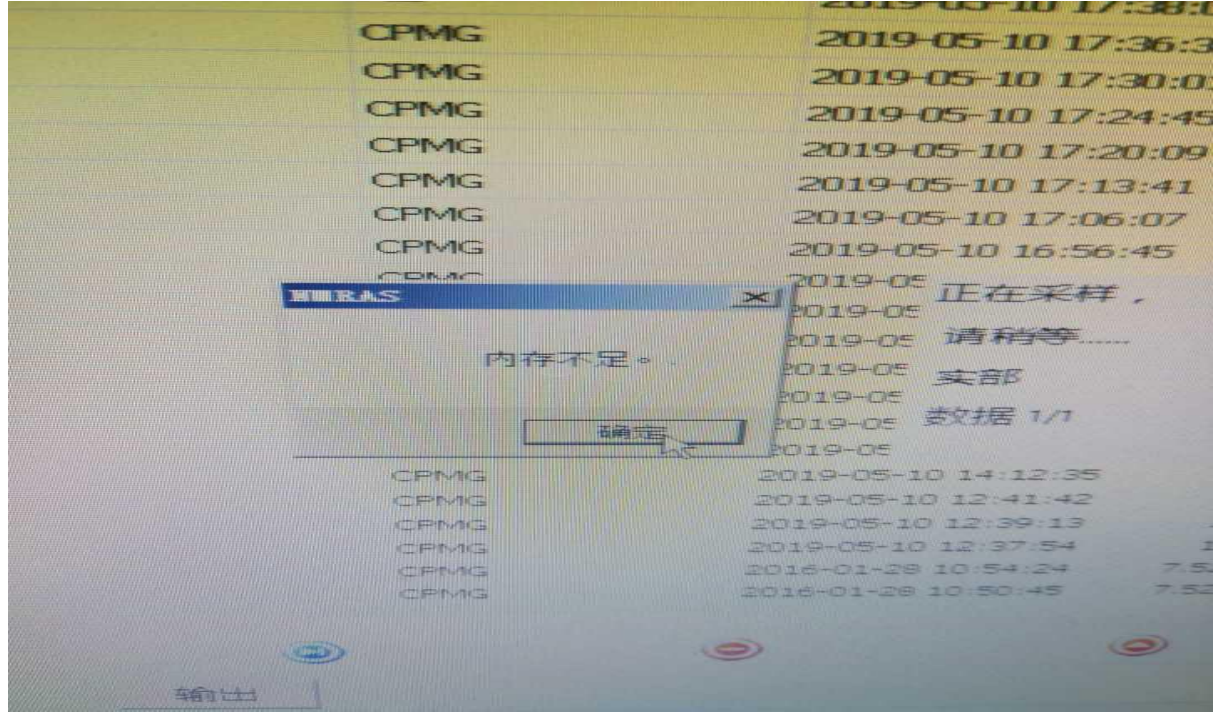

解决方法:修改数据库占用内存设置;

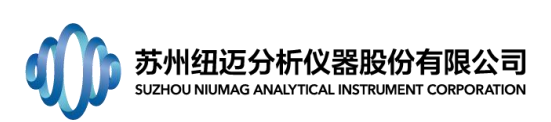

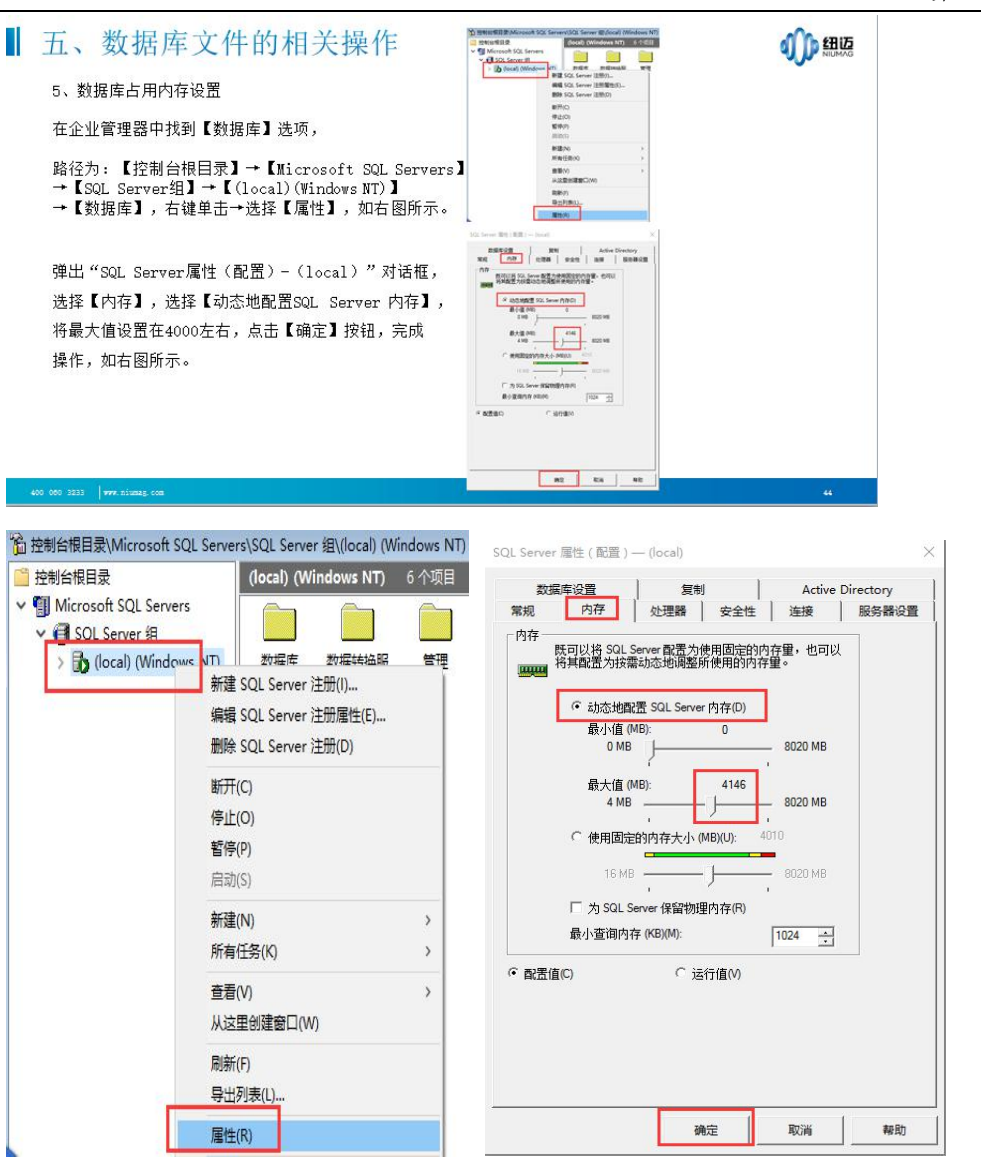

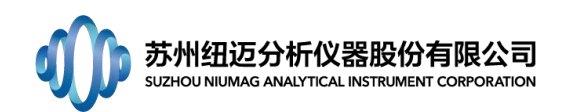

h

<span id="page-29-0"></span>60. 如何附加数据库。

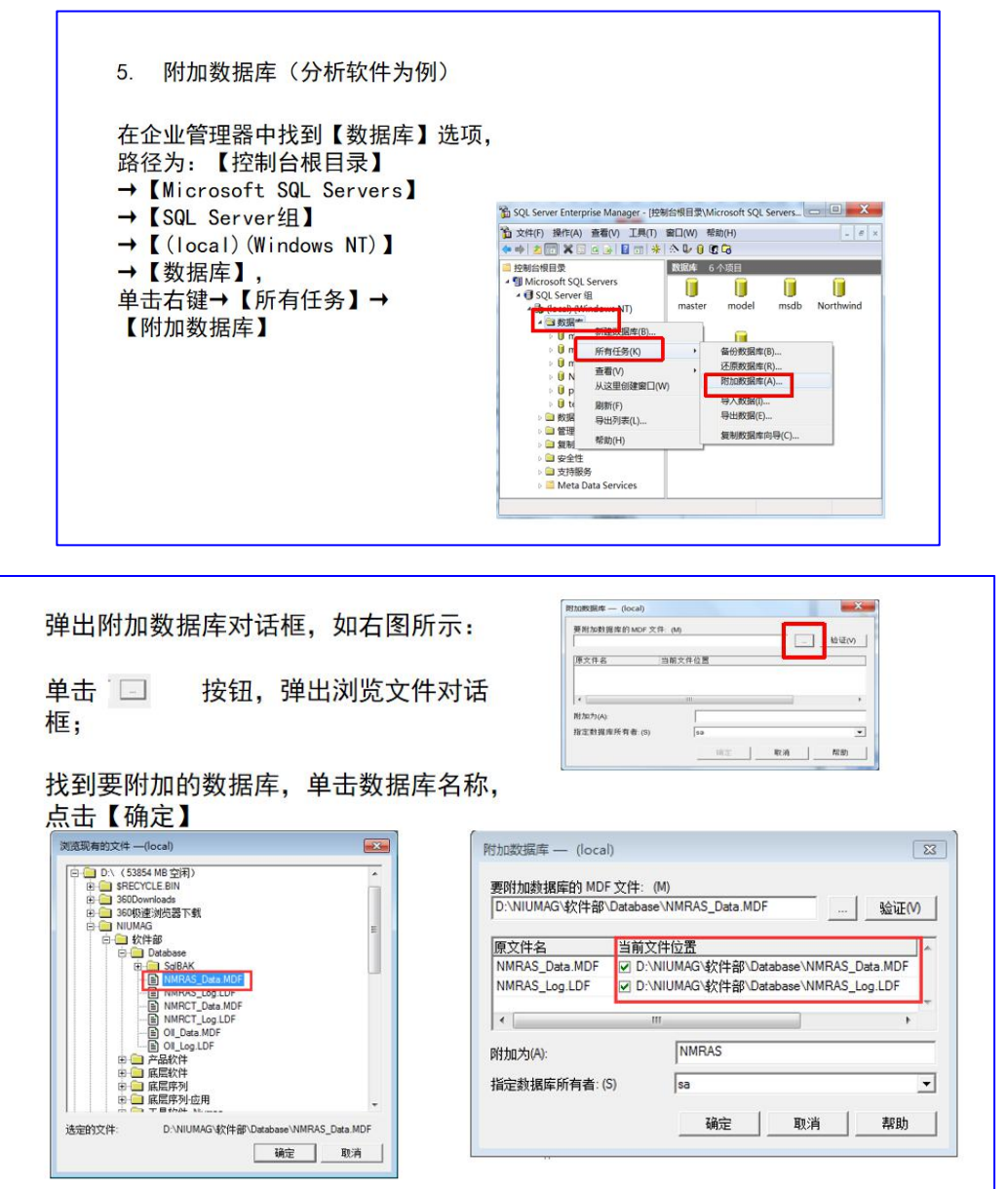

<span id="page-29-1"></span>61. 如何分离数据库。

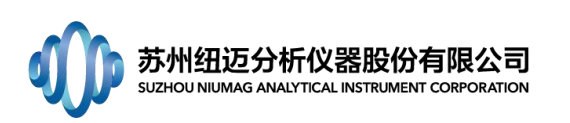

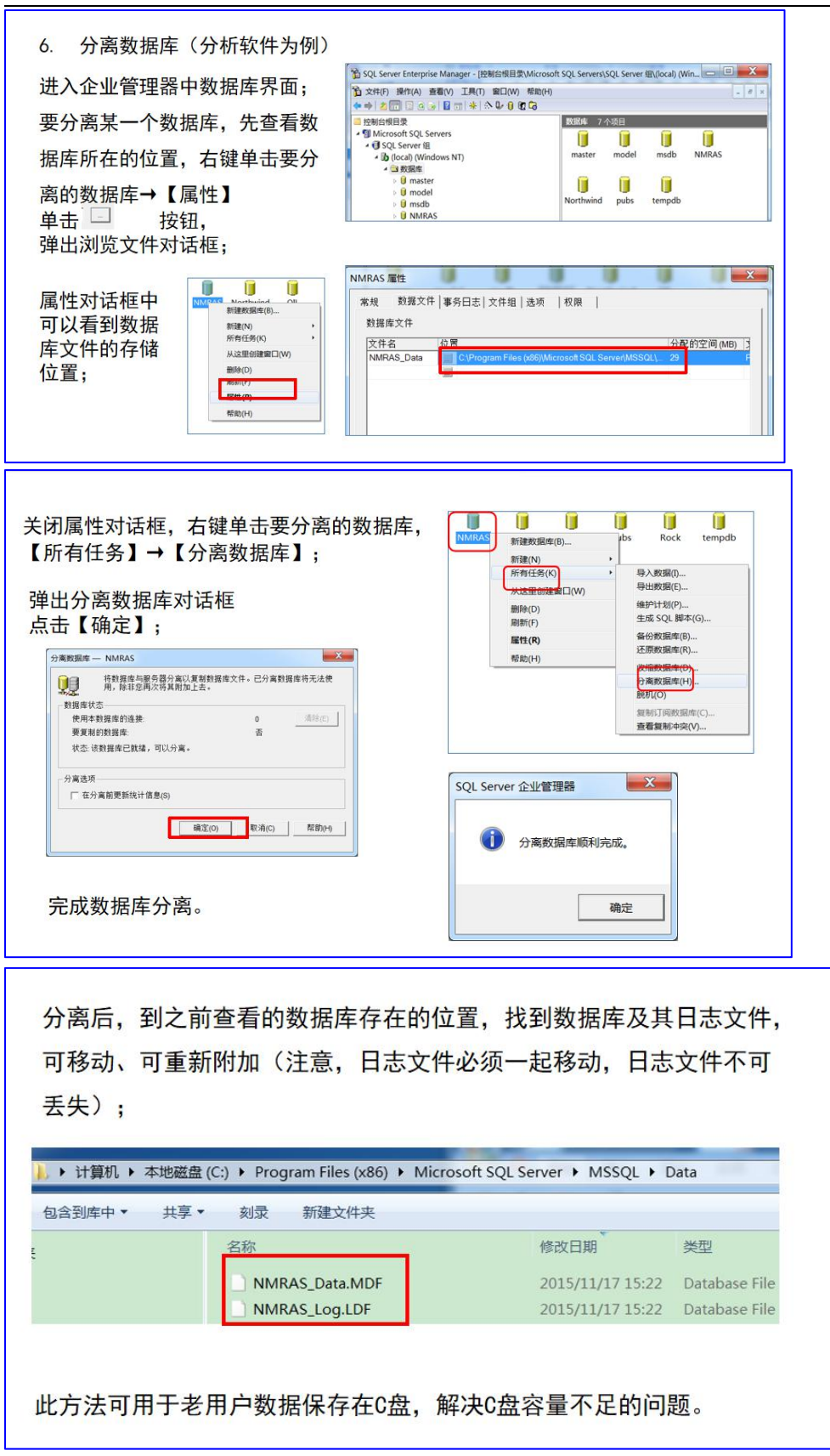

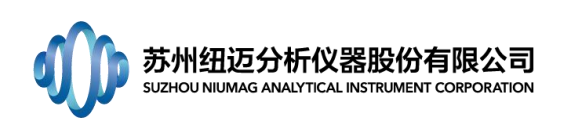

# <span id="page-31-0"></span>62. 如何备份数据库。

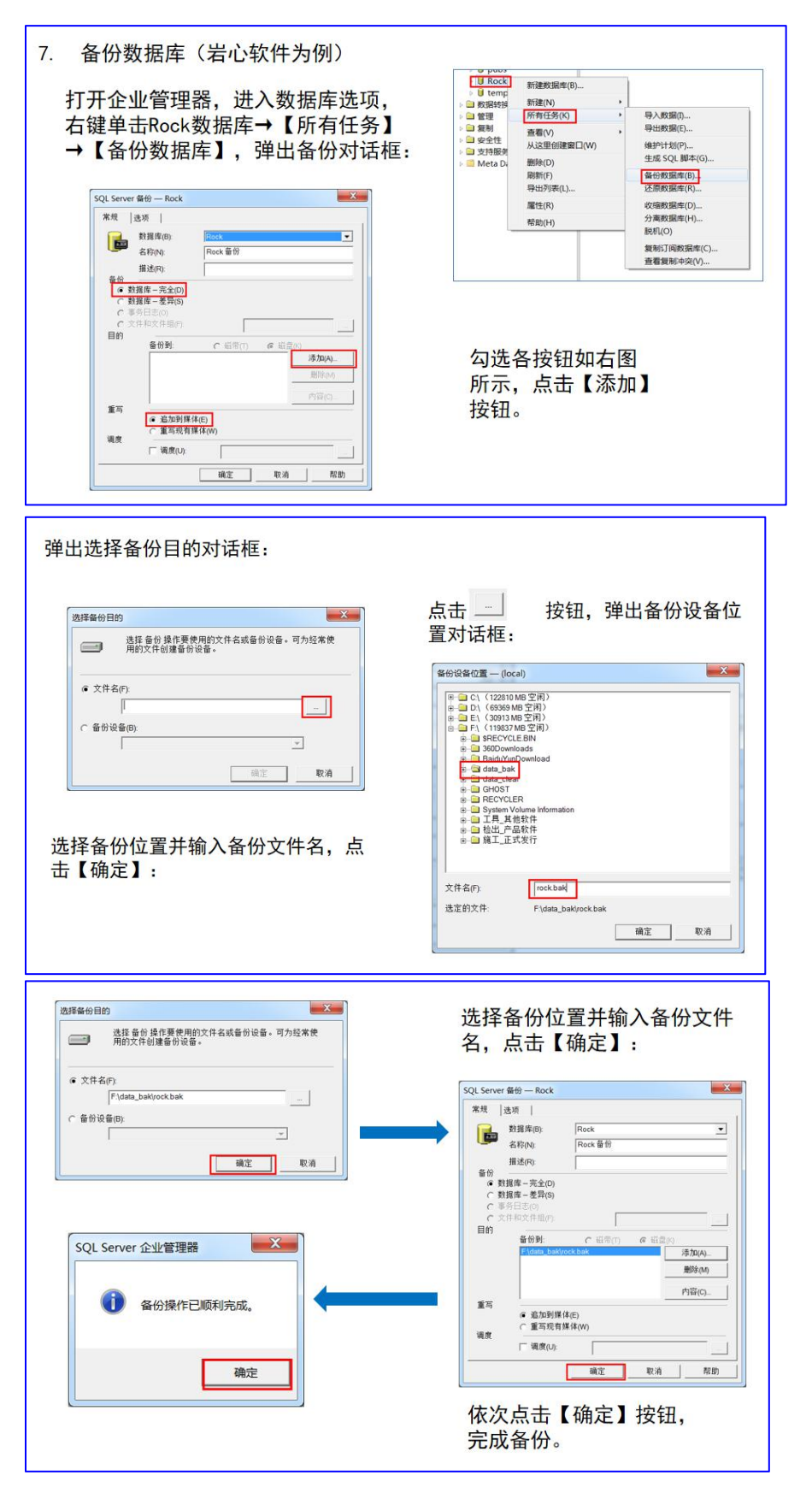

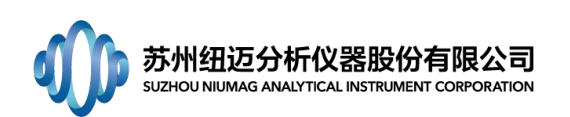

# <span id="page-32-0"></span>63. 如何还原数据库。

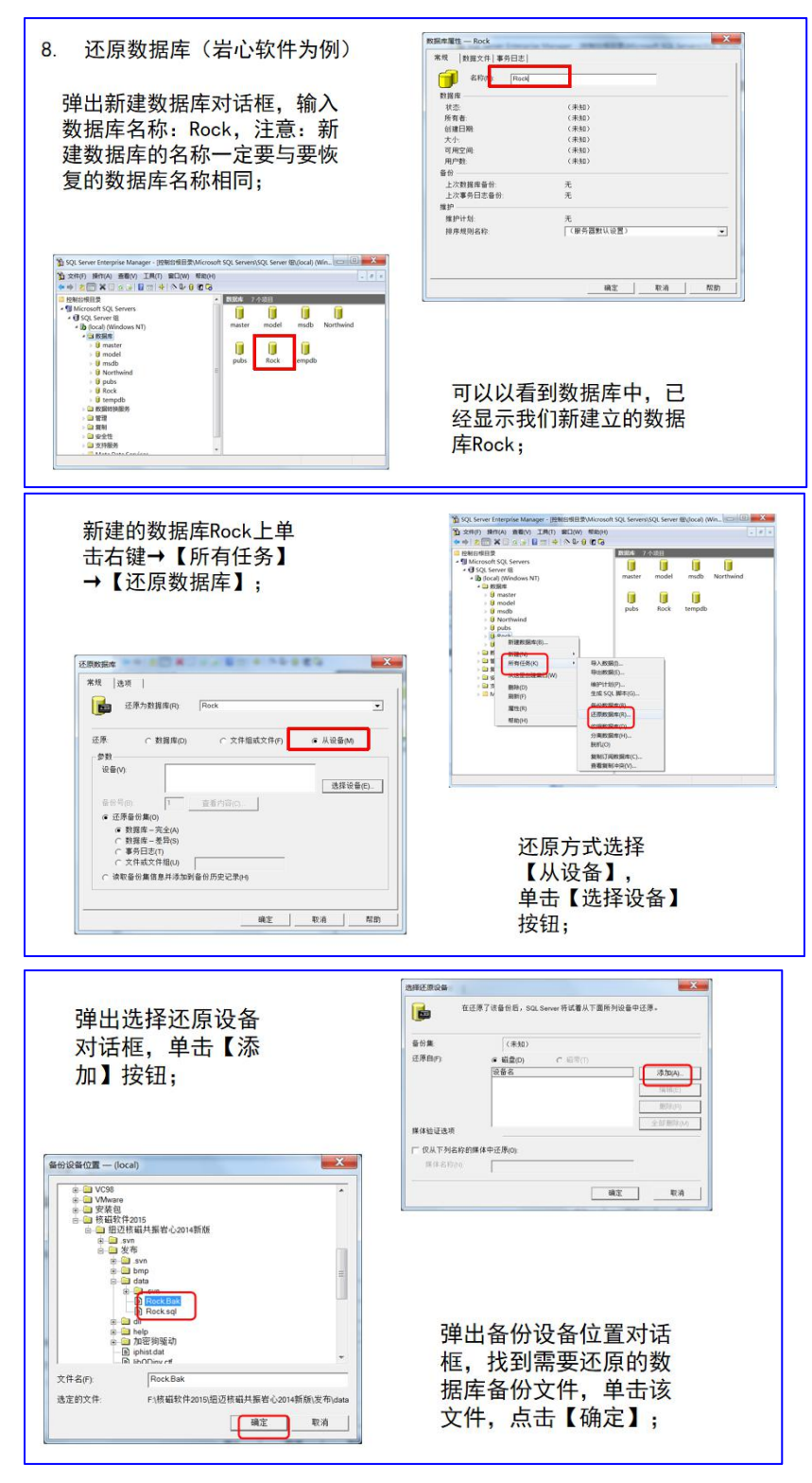

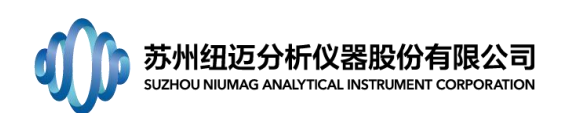

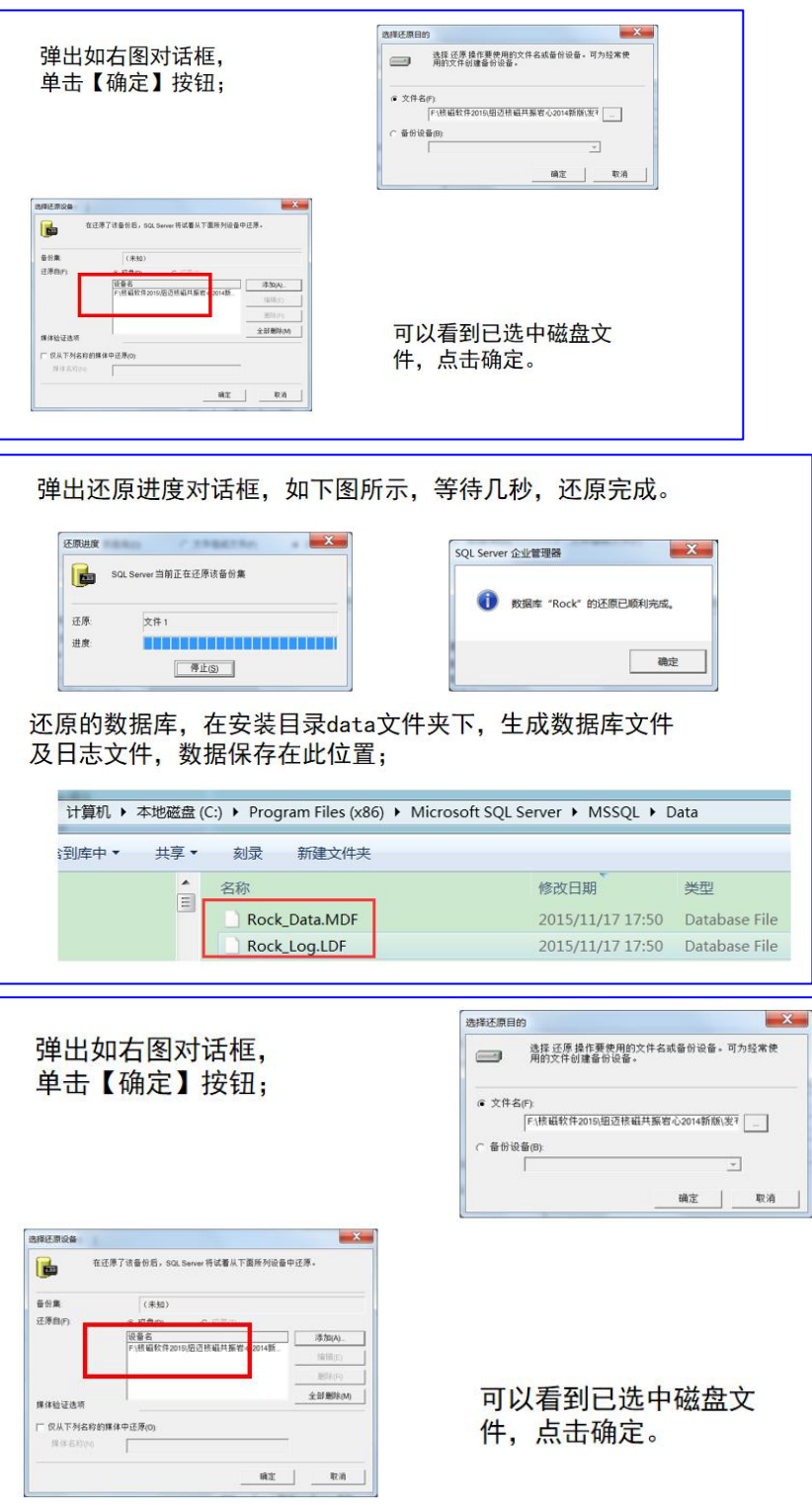